## Guide de déploiement de IBM SPSS Modeler 14.2

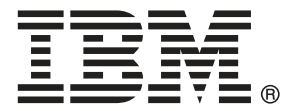

*Remarque* : avant d'utiliser ces informations et le produit dont elles traitent, consultez les infromations générales dans la rubrique Avis sur p. .

Ce document contient des informations sur la propriété de SPSS Inc., an IBM Company. Il est fourni sous accord de licence et est protégé par la loi sur le copyright. Les informations contenues dans cette publication n'incluent pas les garanties de produit et aucune des provisions de ce manuel ne devra être interprétée comme tel.

Lorsque vous envoyez des informations à IBM ou SPSS, vous octroyez à IBM et SPSS le droit non exclusif d'utiliser ou de distribuer ces informations de la façon dont IBM ou SPSS le juge approprié sans aucune obligation envers vous.

#### **© Copyright IBM Corporation 1994, 2011..**

## *Préface*

IBM® SPSS® Modeler est le puissant utilitaire de Data mining de IBM Corp.. SPSS Modeler aide les entreprises et les organismes à améliorer leurs relations avec les clients et les citoyens grâce à une compréhension approfondie des données. A l'aide des connaissances plus précises obtenues par le biais de SPSS Modeler, les entreprises et les organismes peuvent conserver les clients rentables, identifier les opportunités de vente croisée, attirer de nouveaux clients, détecter les éventuelles fraudes, réduire les risques et améliorer les services gouvernementaux.

L'interface visuelle de SPSS Modeler met à contribution les compétences professionnelles de l'utilisateur, ce qui permet d'obtenir des modèles prédictifs plus efficaces et de trouver des solutions plus rapidement. SPSS Modeler dispose de nombreuses techniques de modélisation, telles que les algorithmes de prévision, de classification, de segmentation et de détection d'association. Une fois les modèles créés, l'utilisateur peut utiliser IBM® SPSS® Modeler Solution Publisher pour les remettre aux responsables, où qu'ils se trouvent dans l'entreprise, ou pour les transférer vers une base de données.

#### *A propos de IBM Business Analytics*

Le logiciel IBM Business Analytics fournit des informations complètes, cohérentes et précises que les preneurs de décision utilisent avec confiance pour améliorer la performance du marché. Un portefeuille étendu d'outils de [business intelligence,](http://www-01.ibm.com/software/data/businessintelligence/) d['analyses prédictives](http://www-01.ibm.com/software/analytics/spss/), de [performance](http://www-01.ibm.com/software/data/cognos/financial-performance-management.html) [financière et de gestion de stratégie,](http://www-01.ibm.com/software/data/cognos/financial-performance-management.html) et des [applications analytiques](http://www-01.ibm.com/software/data/cognos/products/cognos-analytic-applications/) offre des connaissances claires, immédiates et appliquables pour améliorer l'efficacité actuelle ainsi que la capacité de prévoir les résultats futurs. Combinées avec de riches solutions industrielles, des pratiques éprouvées et des services professionnels, les organisations de toutes tailles peuvent atteindre la productivité la plus élevée, automatiser des décisions en toute tranquilité et fournir de meilleurs résultats.

Dans le cadre de ce portefeuille, le logiciel IBM SPSS Predictive Analytics aide les organisations à prévoir des évènements futurs et à agir en conséquence pour mener à de meilleurs résultats Des clients dans le domaine commercial, gouvernemental et académique à travers le monde font confiance à la technologie IBM SPSS et considèrent qu'elle représente un avantage compétitif pour attirer, retenir et ajouter des clients, tout en réduisant la fraude et en atténuant les risques. En incorporant le logiciel IBM SPSS dans leur opérations quotidiennes, les organisations deviennent des entreprises prédictives – capables de diriger et d'automatiser les décisions pour atteindre les buts qu'ils se sont fixés et obtenir des avantages compétitifs sensibles. Pour informations supplémentaires ou pour joindre un revendeur, visitez le site *<http://www.ibm.com/spss>*.

#### *Assistance technique*

L'assistance technique est à la disposition des clients pour la maintenance des produits. Les clients peuvent contacter l'assistance technique pour obtenir de l'aide concernant l'utilisation des produits IBM Corp. ou l'installation dans l'un des environnements matériels pris en charge. Pour joindre l'assistance technique, consultez le site Web de IBM Corp. à l'adresse *<http://www.ibm.com/support>*. Lorsque vous contactez l'assistance technique, n'oubliez pas de préparer vos identifiants, le nom de votre société et votre contrat d'assistance.

## *Contenu*

## *1 Aperçu [1](#page-6-0)*

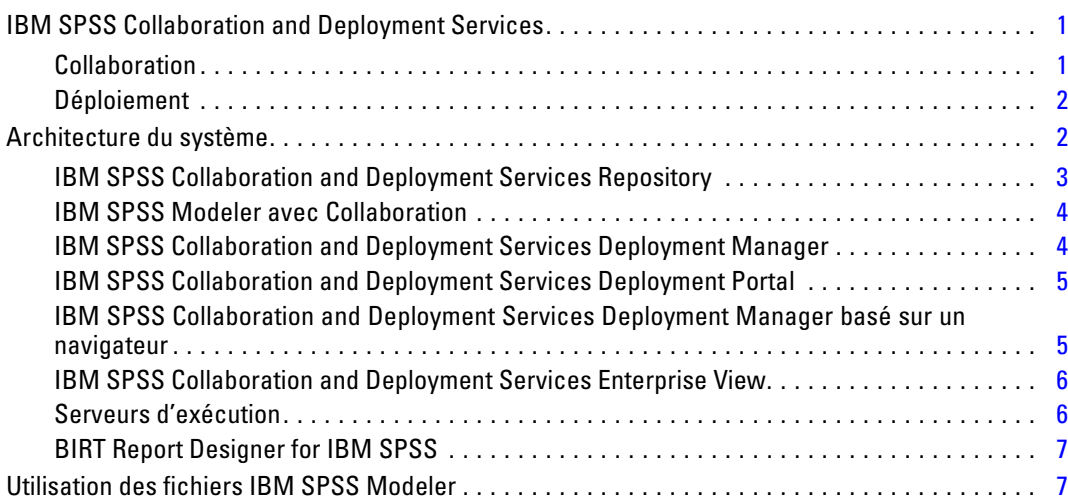

## *2 Définitions de serveurs [8](#page-13-0)*

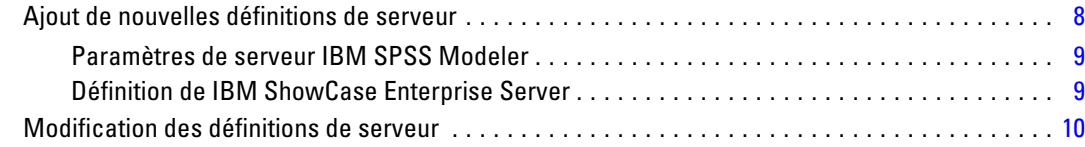

## *3 Étapes de tâches IBM SPSS Modeler [12](#page-17-0)*

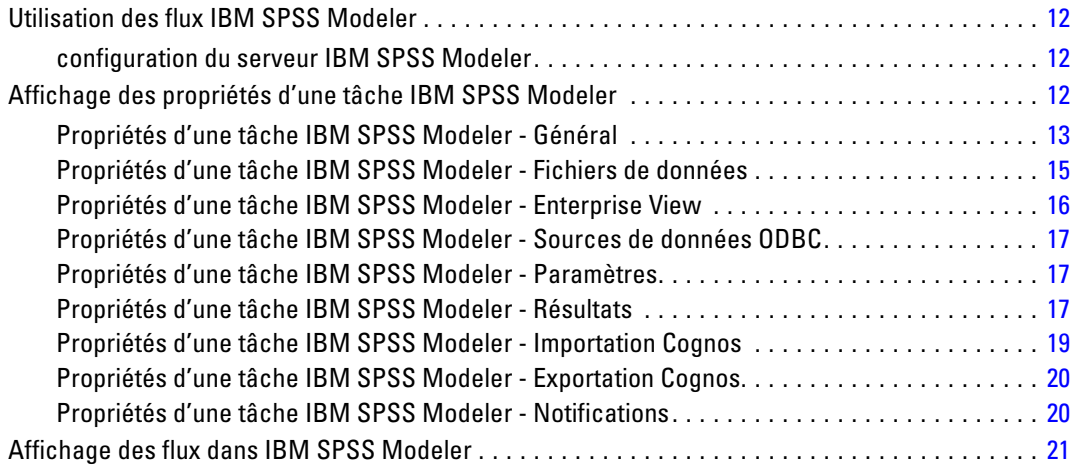

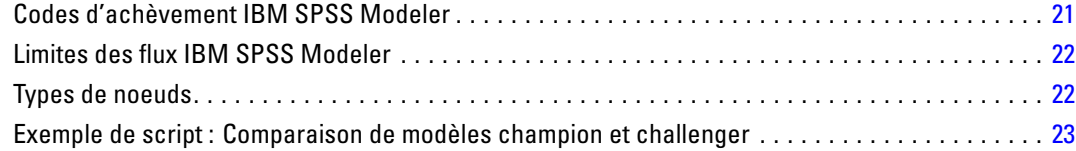

## *4 Étapes de tâches de scénario [25](#page-30-0)*

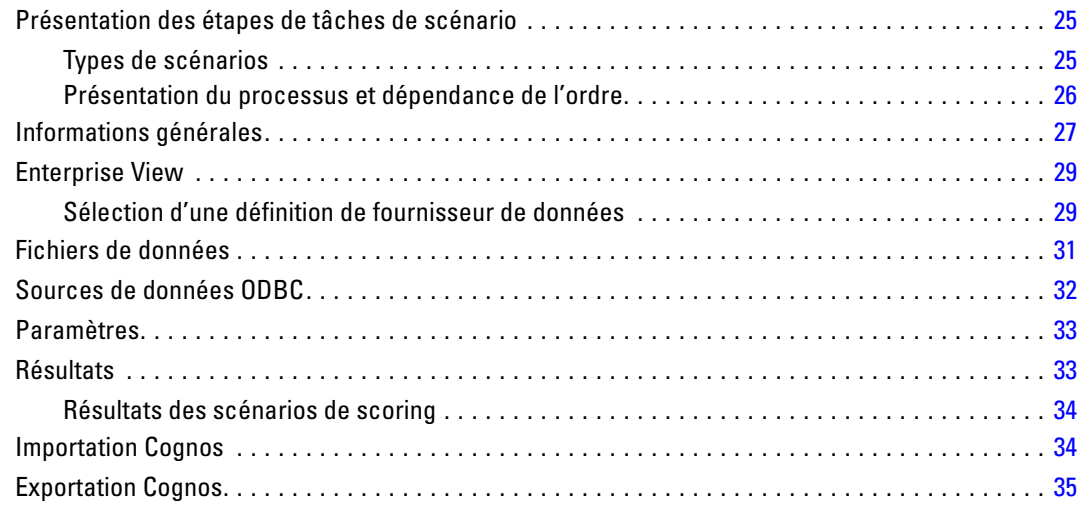

## *5 Étapes de tâches Champion Challenger [36](#page-41-0)*

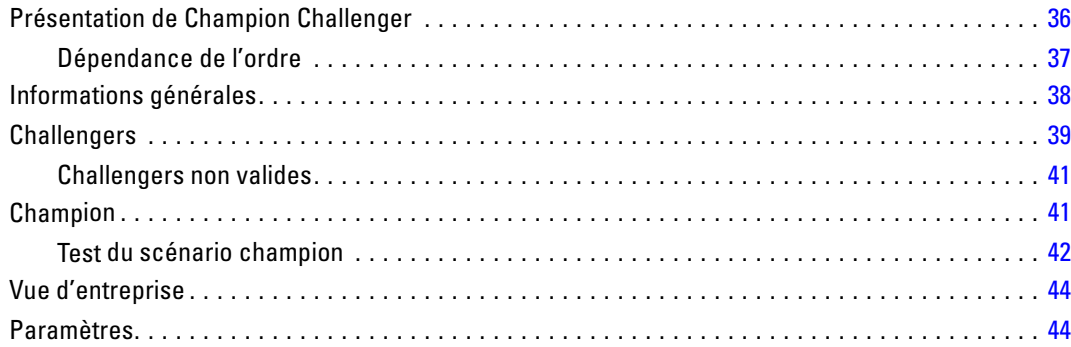

## *Annexe*

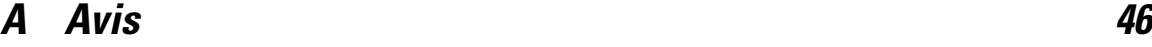

*Index [49](#page-54-0)*

# <span id="page-6-0"></span>*Aperçu*

## *IBM SPSS Collaboration and Deployment Services*

IBM® SPSS® Collaboration and Deployment Services est une application conçue pour les professionnels, qui permet l'utilisation et le déploiement généralisés de l'analyse prédictive. IBM SPSS Collaboration and Deployment Services offre un stockage centralisé, sûr et vérifiable, des ressources analytiques, des capacités avancées de gestion et de contrôle des processus d'analyse prédictive, ainsi que des mécanismes perfectionnés de présentation des résultats du traitement analytique aux utilisateurs finaux. IBM SPSS Collaboration and Deployment Services offre les avantages suivants :

- la garantie de la fiabilité des valeurs des ressources analytiques
- la garantie de la conformité avec les exigences réglementaires
- l'amélioration de la productivité des analystes
- l'amoindrissement des coûts informatiques de gestion des analyses

IBM SPSS Collaboration and Deployment Services vous permet de gérer en toute sécurité diverses ressources analytiques et de favoriser une meilleure collaboration entre les développeurs et les utilisateurs de ces ressources. En outre, les outils de déploiement garantissent que les bonnes personnes reçoivent les informations dont elles ont besoin en temps voulu, afin de prendre les mesures nécessaires.

#### *Collaboration*

La collaboration fait référence à la capacité de partager et de réutiliser des ressources efficacement. Elle est la clé du développement et de l'implémentation des analyses dans une entreprise. Les analystes ont besoin d'un endroit dans lequel placer les fichiers à rendre disponibles aux autres analystes ou aux utilisateurs. Cet emplacement requiert une implémentation du contrôle de la version des fichiers afin de gérer l'évolution des analyses. Des mesures de sécurité sont nécessaires pour contrôler l'accès aux fichiers et leurs modifications. Enfin, un mécanisme de sauvegarde et de restauration est nécessaire pour protéger ces ressources importantes et éviter leur perte.

Afin de répondre à ces besoins, IBM® SPSS® Collaboration and Deployment Services fournit un référentiel servant au stockage des ressources au moyen d'une hiérarchie de dossiers similaire à celle de la plupart des systèmes de gestion de fichiers. Les fichiers stockés dans le IBM® SPSS® Collaboration and Deployment Services Repository sont accessibles à l'ensemble des utilisateurs dans l'entreprise, à condition qu'ils disposent des droits d'accès appropriés. Afin d'aider les utilisateurs à rechercher des ressources, le IBM SPSS Collaboration and Deployment Services Repository offre un outil de recherche.

Les analystes ont la possibilité d'utiliser les fichiers du IBM SPSS Collaboration and Deployment Services Repository à partir des applications clientes qui sont compatibles avec l'interface du service de IBM SPSS Collaboration and Deployment Services. Des produits tels que IBM® SPSS® Statistics et IBM® SPSS® Modeler permettent une interaction directe avec les <span id="page-7-0"></span>2

fichiers du référentiel. Un analyste peut stocker la version d'un fichier en développement, extraire cette version ultérieurement, et continuer à la modifier jusqu'à sa finalisation et son envoi vers le processus de production. Ces fichiers peuvent inclure des interfaces personnalisées qui exécutent des processus analytiques, permettant ainsi aux utilisateurs de bénéficier du travail des analystes.

L'utilisation du IBM SPSS Collaboration and Deployment Services Repository permet de protéger la société, en offrant un emplacement centralisé de stockage des ressources analytiques, pouvant être facilement sauvegardé et restauré. En outre, les autorisations au niveau des utilisateurs, des fichiers et des étiquettes de version permettent de contrôler l'accès aux ressources individuelles. Le contrôle de la version et les étiquettes de version de l'objet garantissent que les versions correctes des ressources sont utilisées dans les processus de production. Enfin, les fonctionnalités de consignation permettent d'effectuer le suivi des modifications apportées aux fichiers et au système.

#### *Déploiement*

Afin d'exploiter au maximum les avantages des analyses prédictives, les ressources analytiques se doivent d'offrir des réponses aux décisionnaires commerciaux. Le déploiement comble le fossé entre les analyses et la prise de décision en délivrant des résultats aux personnes et aux processus en fonction d'un échéancier ou en temps réel.

IBM® SPSS® Collaboration and Deployment Services permet d'inclure les fichiers individuels stockés dans le IBM® SPSS® Collaboration and Deployment Services Repository dans le traitement des **tâches** qui définissent une séquence d'exécution des fichiers. Il est possible de stocker les résultats de l'exécution dans le référentiel ou dans un système de fichiers, ou encore de les envoyer à des destinataires spécifiques. Les résultats stockés dans le référentiel sont accessibles à tout utilisateur possédant les autorisations nécessaires à l'aide de l'interface IBM® SPSS® Collaboration and Deployment Services Deployment Portal. Les tâches elles-mêmes peuvent être déclenchées en fonction d'une planification prédéfinie ou en réponse à des événements du système.

En outre, le service de scoring de IBM SPSS Collaboration and Deployment Services permet d'envoyer les résultats analytiques en temps réel depuis les modèles déployés, lors de l'interaction avec un client. Un modèle analytique configuré pour le scoring peut combiner des données collectées à partir de l'interaction en cours avec un client et des données historiques, afin de produire un score déterminant le cours de l'interaction. Le service lui-même peut être optimisé par toute application cliente, permettant la création d'interfaces personnalisées pour définir le processus.

Les outils de déploiement de IBM SPSS Collaboration and Deployment Services sont conçus pour faciliter son intégration à l'infrastructure de votre entreprise. La connexion unique réduit le besoin de fournir des informations d'identification manuellement, à différents stades du processus. De plus, il est possible de configurer le système afin qu'il soit compatible à la norme FIPS (Federal Information Processing Standard) 140-2.

### *Architecture du système*

En général, IBM® SPSS® Collaboration and Deployment Services consiste en un IBM® SPSS® Collaboration and Deployment Services Repository unique et centralisé qui dessert une variété de clients, et utilise des serveurs d'exécution pour le traitement des ressources analytiques.

*Aperçu*

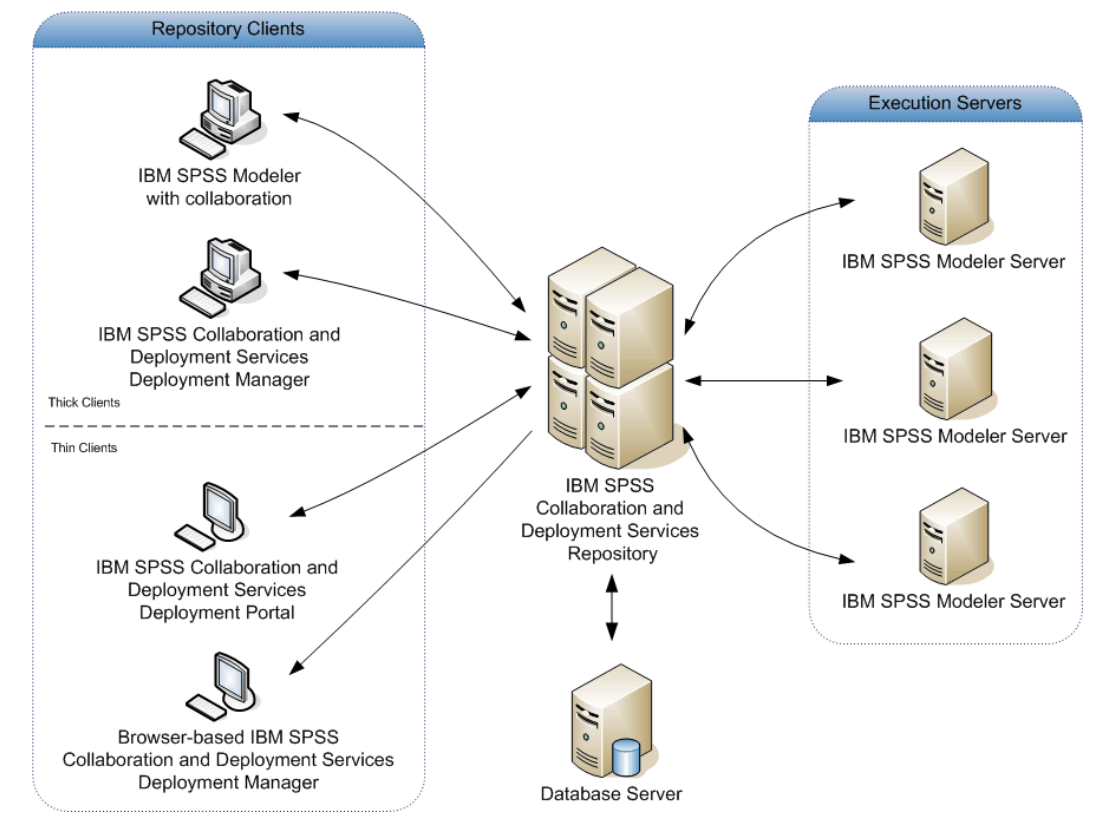

<span id="page-8-0"></span>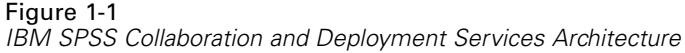

IBM SPSS Collaboration and Deployment Services comprend les composants suivants :

- un IBM SPSS Collaboration and Deployment Services Repository pour les artefacts analytiques
- IBM® SPSS® Modeler avec Collaboration
- IBM® SPSS® Collaboration and Deployment Services Deployment Manager
- IBM® SPSS® Collaboration and Deployment Services Deployment Portal
- IBM® SPSS® Collaboration and Deployment Services Deployment Manager basé sur un navigateur
- IBM® SPSS® Collaboration and Deployment Services Enterprise View
- BIRT Report Designer for IBM® SPSS®

#### *IBM SPSS Collaboration and Deployment Services Repository*

Le IBM® SPSS® Collaboration and Deployment Services Repository fournit un emplacement centralisé pour le stockage des ressources analytiques, telles les modèles et les données. Le IBM SPSS Collaboration and Deployment Services Repository comporte des outils pour :

- $\blacksquare$  la sécurité
- le contrôle de version

- <span id="page-9-0"></span>la recherche
- l'audit

Le IBM SPSS Collaboration and Deployment Services Repository requiert l'installation d'une base de données relationnelle, telle qu'Oracle, IBM DB2 UDB, ou Microsoft SQL Server.

Les options de configuration du IBM SPSS Collaboration and Deployment Services Repository sont définies à l'aide de IBM® SPSS® Collaboration and Deployment Services Deployment Manager ou de IBM® SPSS® Collaboration and Deployment Services Deployment Manager basé sur un navigateur. Le contenu du référentiel est géré grâce à Deployment Manager et est accessible à l'aide de IBM® SPSS® Collaboration and Deployment Services Deployment Portal.

### *IBM SPSS Modeler avec Collaboration*

IBM® SPSS® Modeler avec collaboration permet l'interaction avec le IBM® SPSS® Collaboration and Deployment Services Repository depuis l'interfaceSPSS Modeler. Les fichiers peuvent être stockés et extraits directement depuis SPSS Modeler.

En outre, les flux et scénariosSPSS Modeler stockés dans le référentiel peuvent être exécutés en tant qu'étapes dans les tâches. Une tâche peut contenir un nombre illimité d'étapes, chacune correspondant à un fichier distinct. Les relations définies entres les étapes déterminent le flux du traitement. La tâche peut être planifiée afin de s'exécuter à un moment donné, en fonction d'un schéma de récurrence ou en réponse à des événements spécifiques. De plus, il est possible d'envoyer à des destinataires spécifiques des notifications sur l'état global de l'exécution de la tâche ou des étapes individuelles.

La collaboration entre IBM® SPSS® Collaboration and Deployment Services et SPSS Modeler est assurée grâce à l'utilisation d'adaptateurs. Ces adaptateurs sont installés dans l'environnement IBM SPSS Collaboration and Deployment Services afin de fournir les fonctionnalités spécifiques à chaque produit. Pour plus d'informations, consultez la documentation SPSS Modeler.

#### *IBM SPSS Collaboration and Deployment Services Deployment Manager*

IBM® SPSS® Collaboration and Deployment Services Deployment Manager est une application cliente qui permet aux utilisateurs de planifier, d'automatiser et d'exécuter des tâches analytiques comme la mise à jour de modèles ou de scores, à l'aide du IBM® SPSS® Collaboration and Deployment Services Repository. Deployment Manager permet aux utilisateur de :

- Consulter tout fichier existant dans le système, notamment les les flux IBM® SPSS® Modeler, les scénarios, et les fichiers de données.
- **IM** Importer des fichiers vers le IBM SPSS Collaboration and Deployment Services Repository.
- Planifier une exécution répétée des tâches à l'aide d'un schéma de récurrence spécifique, par exemple tous les trimestres ou toutes les heures.
- Modifier les propriétés des tâches existantes dans une interface conviviale.
- Déterminer l'état d'une tâche.
- Activer la notification par e-mail de l'état d'une tâche.

5

<span id="page-10-0"></span>En outre, Deployment Manager permet aux utilisateurs de réaliser des tâches administratives dans IBM® SPSS® Collaboration and Deployment Services, notamment :

- $\blacksquare$  la gestion des utilisateurs
- la configuration du fournisseur de sécurité
- l'affectation des rôles et des actions

#### *IBM SPSS Collaboration and Deployment Services Deployment Portal*

IBM® SPSS® Collaboration and Deployment Services Deployment Portal est une interface client léger permettant l'accès au IBM® SPSS® Collaboration and Deployment Services Repository. A la différence de IBM® SPSS® Collaboration and Deployment Services Deployment Manager basé sur un navigateur, conçu pour les administrateurs IBM® SPSS® Collaboration and Deployment Services, Deployment Portal est un portail Web servant à une variété d'utilisateurs. Deployment Portal comprend les fonctionnalités suivantes :

- accès au contenu du IBM SPSS Collaboration and Deployment Services Repository par dossier
- ouverture du contenu publié
- exécution de tâches
- génération de scores à l'aide de modèles stockés dans le IBM SPSS Collaboration and Deployment Services Repository
- recherche dans le contenu du IBM SPSS Collaboration and Deployment Services Repository
- Affichage des propriétés d'un contenu.
- Accès aux préférences utilisateur individuelles, telles que l'adresse électronique et le mot de passe, les options générales, les abonnements et les options de formats des fichiers de sortie.

### *IBM SPSS Collaboration and Deployment Services Deployment Manager basé sur un navigateur*

IBM® SPSS® Collaboration and Deployment Services Deployment Manager basé sur un navigateur est une interface client léger permettant d'effectuer des tâches de configuration et de gestion du système, notamment :

- la configuration du système
- la configuration des fournisseurs de sécurité
- la gestion des types MIME

Les utilisateurs ne disposant pas de droits administratifs peuvent réaliser ces tâches, à condition que les actions appropriées soient associeés à leurs informations d'identification et de connexion. Ces actions sont affectées par un administrateur.

#### <span id="page-11-0"></span>*IBM SPSS Collaboration and Deployment Services Enterprise View*

IBM® SPSS® Collaboration and Deployment Services Enterprise View fournit une vue unique et cohérente des données de l'entreprise. IBM SPSS Collaboration and Deployment Services Enterprise View permet aux utilisateurs de définir et de gérer une vue commune des données entreposées et de transaction nécessaires à l'analyse, à l'optimisation, au déploiement et à la création de rapports. Les données sous-jacentes peuvent provenir de différentes sources, par exemple d'un entrepôt de données, d'un magasin de données opérationnelles ou d'une base de données de transactions en ligne. IBM SPSS Collaboration and Deployment Services Enterprise View garantit une utilisation cohérente des données d'entreprise sans laisser transparaître auprès de l'utilisateur final la complexité des structures des données stockées. IBM SPSS Collaboration and Deployment Services Enterprise View est la colonne vertébrale des données de l'entreprise prédictive.

La recherche des données requiert un investissement important de ressources pour les organisations déployant des analyses prédictives. Le processus demande un travail intensif, il peut impliquer les représentants de plusieurs départements et entraîne souvent la résolution de différences dans la structure des données et la sémantique au sein de l'organisation. IBM SPSS Collaboration and Deployment Services Enterprise View offre un mécanisme permettant d'enregistrer les résultats du processus de découverte des données, de gérer les versions du schéma résultant et de le protéger, et d'effectuer le suivi des modifications au cours du temps.

IBM SPSS Collaboration and Deployment Services Enterprise View comprend le composant IBM® SPSS® Collaboration and Deployment Services Enterprise View Driver, conçu pour fournir à d'autres applications un accès aux objets IBM SPSS Collaboration and Deployment Services Enterprise View stockés dans le IBM® SPSS® Collaboration and Deployment Services Repository. Le pilote fonctionne de manière similaire aux pilotes ODBC, excepté qu'il ne peut envoyer directement de requête à une source de données physique mais se rapporte aux définitions des fournisseurs de données IBM SPSS Collaboration and Deployment Services Enterprise View et aux vues d'application. Remarque : alors que IBM SPSS Collaboration and Deployment Services Enterprise View est installé comme partie intégrante de IBM® SPSS® Collaboration and Deployment Services Deployment Manager, le IBM SPSS Collaboration and Deployment Services Enterprise View Driver doit être installé à part. Pour plus d'informations, consultez les instructions d'installation.

#### *Serveurs d'exécution*

Les serveurs d'exécution permettent d'exécuter les ressources stockées dans le IBM® SPSS® Collaboration and Deployment Services Repository. Lorsqu'une ressource est incluse dans une tâche à exécuter, la définition de l'étape de la tâche inclut la spécification du serveur d'exécution utilisé pour le traitement de l'étape. Le type du serveur d'exécution dépend de la ressource.

Le serveur d'exécution IBM® SPSS® Modeler est IBM® SPSS® Modeler Server, il permet de réaliser des analyses distribuées pour le Data mining et la création de modèles. Ce serveur d'exécution nécessite les informations d'identification de l'utilisateur sous lequel le traitement a été déclenché. [Pour plus d'informations, reportez-vous à la section Définitions de serveurs](#page-13-0) [dans le chapitre 2 sur p. 8.](#page-13-0)

<span id="page-12-0"></span>Pour permettre l'équilibre de charge, il est possible de regrouper plusieurs serveurs d'exécution ensemble dans un cluster. Lorsqu'une étape de tâche utilise un cluster lors d'une exécution, IBM® SPSS® Collaboration and Deployment Services détermine quel serveur géré du cluster est le plus à même de traiter les requêtes à ce moment précis. Pour plus d'informations, consultez la documentation de IBM® SPSS® Collaboration and Deployment Services Deployment Manager.

Au cours de la création de la tâche, affectez un serveur d'exécution ou un cluster de serveurs à chaque étape de la tâche. Lors de l'exécution de la tâche, le IBM SPSS Collaboration and Deployment Services Repository utilise les serveurs d'exécution spécifiés pour réaliser les analyses correspondantes.

#### *BIRT Report Designer for IBM SPSS*

La fonction d'édition de rapports de IBM® SPSS® Collaboration and Deployment Services est activée par BIRT (Business Intelligence and Reporting Tools), progiciel open source distribué par Eclipse Foundation sous licence EPL (Eclipse Public License). BIRT offre des fonctionnalités clés d'édition de rapports, telles que la mise en page, l'accès aux données et l'écriture de scripts. Pour plus d'informations à propos de BIRT, reportez-vous à la [page de projet BIRT](http://www.eclipse.org/birt) (*<http://www.eclipse.org/birt>*).

Les composants du serveur du moteur de génération de rapports BIRT sont installés en même temps que l'installation de IBM SPSS Collaboration and Deployment Services ; ils permettent l'intégration de l'exécution des fichiers de syntaxe de rapport BIRT aux étapes de tâches de génération de rapport de IBM SPSS Collaboration and Deployment Services. BIRT Report Designer for IBM® SPSS® est une application autonome, qu'il est possible d'utiliser avec IBM SPSS Collaboration and Deployment Services. Dotée d'une interface utilisateur riche et d'un certain nombre de fonctions avancées de création de rapports, elle doit être installée séparément.

Si un rapport BIRT Report Designer for IBM SPSS requiert la connexion à une base de données JDBC, un pilote JDBC correspondant doit être installé avec le IBM® SPSS® Collaboration and Deployment Services Repository. Pour obtenir des informations spécifiques sur l'emplacement des pilotes JDBC selon le type de serveur, consultez la section correspondante dans les instructions d'installation du IBM SPSS Collaboration and Deployment Services Repository.

Pour démarrer BIRT Report Designer for IBM SPSS, exécutez le fichier *BIRT.exe* situé dans le répertoire d'installation. Pour des informations sur l'utilisation de BIRT Report Designer for IBM SPSS, reportez-vous à la documentation installée avec l'application.

## *Utilisation des fichiers IBM SPSS Modeler*

Dans IBM® SPSS® Collaboration and Deployment Services Deployment Manager, le processus général d'utilisation des fichiers IBM® SPSS® Modeler implique :

- 1. La définition d'un serveur d'exécution pour le traitement des flux ou scénarios SPSS Modeler si une définition appropriée n'existe pas déjà.
- 2. L'ajout de flux ou scénarios SPSS Modeler à une tâche en tant qu'étape de la tâche.
- 3. La spécification des propriétés de la tâche, notamment les planifications de l'exécution.

## <span id="page-13-0"></span>*Définitions de serveurs*

L'exécution d'une ressource du IBM® SPSS® Collaboration and Deployment Services Repository en tant qu'étape de tâche nécessite la spécification d'un serveur correspondant approprié pour traiter les instructions contenues dans l'étape de tâche. Les informations de connexion d'un tel serveur sont spécifiées dans une **définition de serveur**. Les définitions de serveurs, tout comme les serveurs de référentiel et les serveurs d'exécution, peuvent aussi être classifiées.

- Les serveurs d'exécution traitent le contenu d'une ressource du IBM SPSS Collaboration and Deployment Services Repository. Le type du serveur d'exécution doit correspondre au type de ressource étant traité. Une étape de tâche IBM® SPSS® Modeler requiert une définition de serveur SPSS Modeler.
- Un serveur de référentiel correspond à une installation de référentiel IBM® SPSS® Collaboration and Deployment Services. Un serveur de ce type est généralement utilisé par les étapes de tâches qui ont besoin de retourner des artefacts de résultats à un référentiel.

Les définitions de serveur sont contenues dans le dossier *Définitions de ressources* de l'explorateur de contenu. Plus précisément, elles sont définies dans le sous-dossier *Serveurs*.

## *Ajout de nouvelles définitions de serveur*

Pour ajouter un nouveau serveur :

- 1. Dans l'explorateur de contenu, ouvrez le dossier *Définitions de ressources*.
- 2. Cliquez sur le dossier *Serveurs*.
- 3. Dans le menu Fichier, sélectionnez : Nouveau > Définition de serveur

L'assistant Ajouter une nouvelle définition de serveur s'ouvre. Vous pouvez également accéder à la boîte de dialogue Nouvelle définition de serveur en cliquant sur Nouveau en regard d'un champ de serveur sur l'onglet Général de certaines étapes . La procédure pour définir de nouveaux serveurs consiste en plusieurs actions :

- 1. La dénomination de la définition de serveur et la spécification de son type.
- 2. La sélection d'un emplacement dans le dossier *Serveurs* pour la définition.
- 3. La spécification des paramètres du serveur qui définissent les informations de connexion ou d'exécution. La définition des paramètres dépend du type de serveur.

© Copyright IBM Corporation 1994, 2011. 8

### <span id="page-14-0"></span>*Paramètres de serveur IBM SPSS Modeler*

Une définition de serveur IBM® SPSS® Modeler spécifie les paramètres de connexion des serveurs SPSS Modeler utilisés pour traiter les étapes de tâches. Les flux SPSS Modeler sont exécutés sur le serveur SPSS Modeler.

#### Figure 2-6

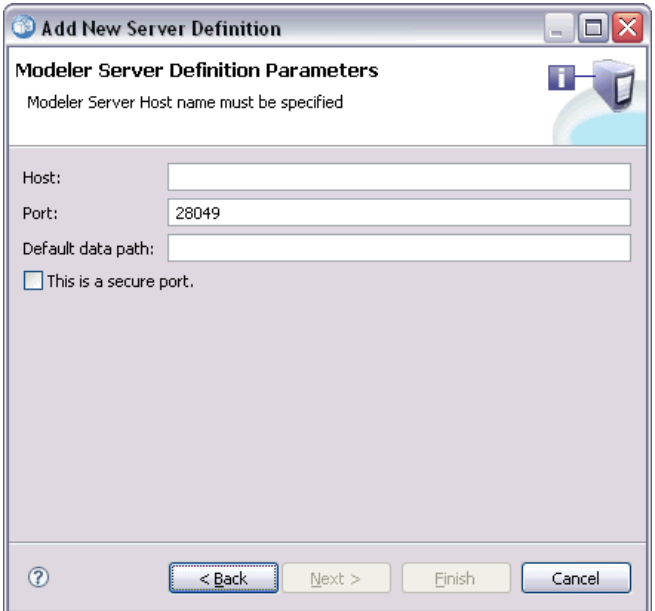

*Définition d'un nouveau serveur d'exécution IBM SPSS Modeler*

- 1. Dans le champ Hôte, entrez le nom de l'hôte où se trouve le serveur. Par exemple, si vous créez une définition de serveur SPSS Modeler, l'hôte est l'ordinateur qui contient votre serveur SPSS **Modeler**
- 2. Dans le champ Port, entrez le numéro de port à utiliser pour se connecter à l'hôte.
- 3. Dans le champ Chemin d'accès aux données par défaut, entrez le chemin sur lequel vous souhaitez placer les fichiers de données.
- 4. Si le protocole SSL (Secure Socket Layer) doit être utilisé pour la connexion au serveur, sélectionnez Ceci est un port sécurisé.
- 5. Cliquez sur Terminer. La nouvelle définition apparaît dans le dossier *Serveurs*.

#### *Définition de IBM ShowCase Enterprise Server*

Une fois que vous avez spécifié le nom et sélectionné IBM® ShowCase® Enterprise Server comme type, la boîte de dialogue Définition du serveur s'ouvre.

#### <span id="page-15-0"></span>Figure 2-9

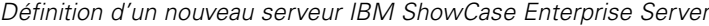

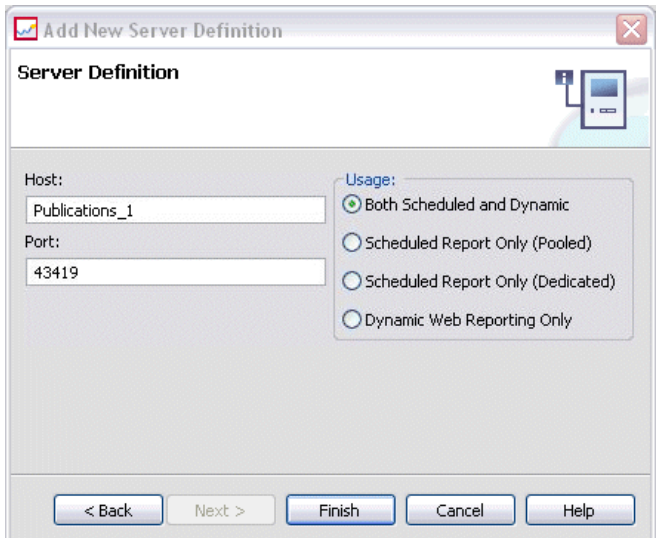

- 1. Dans le champ Hôte, entrez le nom de l'ordinateur où se trouve le serveur.
- 2. Dans le champ Port, entrez le numéro de port à utiliser pour se connecter à l'hôte (43419 est la valeur par défaut).
- 3. Dans la section Utilisation, sélectionnez l'une des options disponibles :
	- **Planifiée et dynamique :** Sélectionnez cette option si vous prévoyez d'utiliser le serveur pour la génération de rapport planifiée et la génération de rapport dynamique via IBM® SPSS® Collaboration and Deployment Services Deployment Portal.
	- **Rapport planifié uniquement (Combiné) :** Sélectionnez cette option si vous prévoyez de configurer plusieurs serveurs pour la génération de rapport planifiée. Un serveur combiné traite les requêtes entrantes de rapports planifiés. Les serveurs combinés agissent comme un serveur unique et le serveur contenant la charge la plus légère traite les requêtes entrantes.
	- **Rapport planifié uniquement (Dédié) :** Sélectionnez cette option si vous prévoyez d'utiliser le serveur uniquement pour la génération de rapport planifiée. Un serveur dédié traite les requêtes de rapport planifié entrantes spécifiques.
	- **Génération de rapport Web dynamique uniquement :** Sélectionnez cette option si vous prévoyez d'utiliser le serveur uniquement pour la génération de rapport dynamique via Deployment Portal.
- 4. Cliquez sur Terminer. La nouvelle définition apparaît dans le dossier *Serveurs*.

### *Modification des définitions de serveur*

Pour modifier une définition de serveur :

- 1. Dans l'explorateur de contenu, ouvrez le dossier *Définitions de ressources*.
- 2. Ouvrez le dossier *Serveurs*.
- 3. Double-cliquez sur le serveur pour le modifier. La boîte de dialogue Modifier la définition du serveur s'ouvre.
- 4. Modifiez les paramètres de définition du serveur comme il se doit.
- 5. Cliquez sur Terminer pour enregistrer les modifications.

# <span id="page-17-0"></span>*Étapes de tâches IBM SPSS Modeler*

## *Utilisation des flux IBM SPSS Modeler*

Cette section décrit les flux IBM® SPSS® Modeler au sein du contexte de IBM® SPSS® Collaboration and Deployment Services Deployment Manager. Les flux SPSS Modeler sont déplacés vers Deployment Manager entièrement formés. Pour obtenir des informations supplémentaires sur la création et l'utilisation des flux, reportez-vous à la documentation de SPSS Modeler.

Les flux SPSS Modeler peuvent être utilisés dans Deployment Manager. Comme toutes les autres étapes, un flux SPSS Modeler doit d'abord être ajouté à une tâche avant de pouvoir l'exécuter dans Deployment Manager. Vous pouvez en particulier effectuer les tâches suivantes :

- **n** importation des flux
- modification des paramètres de flux
- $\blacksquare$  exécution des flux

#### *configuration du serveur IBM SPSS Modeler*

Avant de commencer à utiliser les flux IBM® SPSS® Modeler dans IBM® SPSS® Collaboration and Deployment Services Deployment Manager, vous devez effectuer les tâches de configuration suivantes :

- Créer une définition de serveur SPSS Modeler. [Pour plus d'informations, reportez-vous à la](#page-14-0) [section Paramètres de serveur IBM SPSS Modeler dans le chapitre 2 sur p. 9.](#page-14-0)
- Définir les informations d'identification du serveur.

## *Affichage des propriétés d'une tâche IBM SPSS Modeler*

Lorsque vous cliquez sur un flux IBM® SPSS® Modeler dans une tâche, les propriétés de tâche suivantes apparaissent :

- Général
- Fichiers de données
- Sources de données ODBC
- **Paramètres**
- Résultats
- **Importation Cognos**
- Exportation Cognos
- **Notifications**

#### © Copyright IBM Corporation 1994, 2011. 12

#### <span id="page-18-0"></span>*Propriétés d'une tâche IBM SPSS Modeler - Général*

Par défaut, l'onglet des propriétés Général apparaît lorsque vous cliquez sur un flux IBM® SPSS® Modeler dans l'espace de travail.

#### Figure 3-1

*Propriétés générales d'une tâche IBM SPSS Modeler*

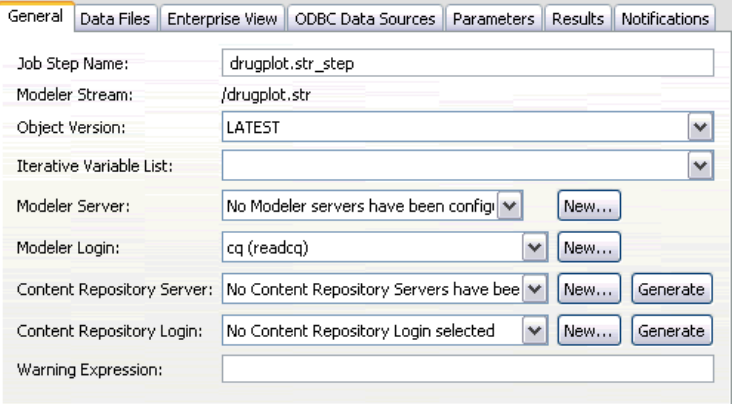

L'onglet de propriétés Général comporte les informations suivantes :

**Nom de l'étape de tâche.** Le nom de l'étape de tâche. En général, le nom de l'étape est le nom du flux SPSS Modeler suivi du suffixe step. Toutefois, ce nom peut être modifié.

Afin de modifier le nom de l'étape de tâche, entrez le nom désiré dans le champ Nom de l'étape de tâche. Vos modifications apparaissent dans l'espace de travail.

**SPSS Modeler Flux.** Le nom et le chemin d'accès du flux SPSS Modeler d'origine. Le flux source n'est pas modifiable.

**Version d'objet.** La version étiquetée du flux SPSS Modeler à utiliser. Dans la liste déroulante Version d'objet, sélectionnez la version étiquetée que vous voulez utiliser.

**Liste des variables itératives.** Si l'étape se comporte comme un consommateur itératif, identifiez la variable dans le producteur itératif fournissant les valeurs pour l'étape. Une étape de production itérative doit apparaître immédiatement avant l'étape dans la tâche, afin que l'étape se comporte comme un consommateur itératif.

**SPSS Modeler serveur.** Le serveur ou grappe de serveurs SPSS Modeler sur lequel le flux sera exécuté. La liste contient tous les serveurs et grappes de serveurs actuellement configurés pour exécuter les étapes de SPSS Modeler. Pour modifier le serveur, sélectionnez-en un dans la liste déroulante SPSS ModelerServeur. Pour créer une nouvelle définition de serveur, cliquez sur Nouveau pour lancer l'assistant de définition de serveur.

**SPSS Modeler connexion.** Les informations d'identification utilisées pour accéder au serveur ou grappe de serveurs SPSS Modeler. Pour modifier les informations d'identification, sélectionnez une définition d'informations d'identification dans la liste déroulante SPSS ModelerConnexion. Pour définir les nouvelles informations d'identification, cliquez sur Nouveau pour lancer l'assistant de définition des informations d'identification.

**Serveur du référentiel de contenu.** Le serveur du référentiel de contenu permet aux tâches d'enregistrer des fichiers dans un IBM® SPSS® Collaboration and Deployment Services Repository. En général, le serveur du référentiel de contenu est spécifié lors du rafraîchissement des modèles à l'aide de SPSS Modeler. Pour spécifier un serveur de référentiel de contenu, sélectionnez un serveur dans la liste déroulante Serveur de référentiel de contenu. Pour créer une nouvelle définition de serveur, cliquez sur Nouveau pour lancer l'assistant de définition de serveur. Puis, pour générer une définition de serveur de référentiel de contenu reposant sur les informations du serveur actuel, cliquez sur Générer. Une définition de serveur est créée et automatiquement entrée dans le champ *Serveur de référentiel de contenu*.

**Connexion du référentiel de contenu.** Les informations de connexion du serveur de référentiel de contenu. Pour spécifier une connexion de référentiel de contenu, sélectionnez des informations d'identification dans la liste déroulante Connexion du référentiel de contenu. Pour créer une nouvelle connexion, cliquez sur Nouveau pour lancer l'assistant de connexion de référentiel de contenu. Si vous n'utilisez pas la connexion unique pour vous connecter au IBM SPSS Collaboration and Deployment Services Repository, cliquez sur Générer pour générer une connexion de serveur de référentiel de contenu sur la base des paramètres de sécurité existants. Une connexion de référentiel de contenu est créée et automatiquement entrée dans le champ *Connexion du référentiel de contenu*. La génération d'une connexion n'est pas disponible si vous utilisez le mode de connexion unique.

**Expression d'avertissement.** Définit les avertissements pour les étapes de tâches connectées par un connecteur conditionnel. L'expression d'avertissement (par exemple, code\_achèvement, avertissement ou succès) doit être en minuscules.

Pour utiliser des expressions d'avertissement :

- 1. Connectez deux étapes avec un connecteur conditionnel. Dans le champ Expression du connecteur conditionnel, saisissez avertissement==true (vrai).
- 2. Accédez à l'onglet Général de l'étape de tâche parent.
- 3. Dans le champ Expression d'avertissement, spécifiez un code d'avertissement, par exemple, code\_achèvement==18. Cette expression écrase le code d'avertissement par défaut, le cas échéant.

Lorsque le tâche est exécutée, le système exécute l'étape de tâche parent. Puis le système évalue la condition de avertissement==true (vrai). Si l'avertissement est vrai, le système examine l'expression d'avertissement spécifiée et détermine si la condition est remplie. Si la condition spécifiée dans l'expression d'avertissement est remplie, le système exécute l'étape de tâche suivante.

#### *Instructions pour saisir les informations relatives à IBM SPSS Modeler et au référentiel de contenu*

Toutes les étapes de tâche SPSS Modeler requièrent à la fois les informations relatives au serveur SPSS Modeler et les informations de connexion à SPSS Modeler. Les informations supplémentaires nécessaires varient en fonction du type de flux utilisé dans l'étape de tâche SPSS Modeler.

 **SPSS Modeler flux sans nœud Enterprise View.** Pour les flux qui n'utilisent pas de nœud Enterprise View, les informations relatives au serveur et à la connexion du référentiel de contenu ne sont pas obligatoires. Toutefois, si vous souhaitez saisir des informations pour le <span id="page-20-0"></span>référentiel de contenu, celles relatives au serveur et celles relatives à la connexion doivent être spécifiées. Si les informations saisies ne sont que partielles, une erreur est générée.

 **SPSS Modeler flux avec nœud Enterprise View.** Pour les flux utilisant un nœud Enterprise View, à la fois les informations relatives au serveur et celles relatives à la connexion du référentiel de contenu doivent être spécifiées. Les informations partielles génèrent une erreur.

### *Propriétés d'une tâche IBM SPSS Modeler - Fichiers de données*

Le tableau Fichiers de données comporte les informations suivantes :

**Nom du nœud.** Le nom du nœud d'entrée qui contient les données utilisées par le flux. Ce nom se voit ajouté en préfixe les noms des super nœuds contenant le nœud, séparés par des barres obliques. Par exemple, si le nœud *MonNœud* est situé dans un super nœud nommé *Super nœud 1*, le nom qui apparaît est */Super nœud 1/MonNœud*. Le nom du nœud n'est pas modifiable.

**Type de nœud.**Le type de nœud tel qu'il est défini dans le flux. Le type du nœud n'est pas modifiable.

**Nom du fichier.** Le nom du fichier de données d'entrée. Pour modifier le nom, cliquez dans la cellule Nom de fichier et modifiez le nom.

**Format :** Le format du fichier de sortie, par exemple, un fichier csv. Pour modifier le type du format de fichier, cliquez dans la cellule Format. Une flèche de menu déroulant apparaît. Sélectionnez le type de format.

**Emplacement.** L'emplacement des fichiers de données d'entrée. Pour modifier l'emplacement, cliquez dans la colonne puis cliquez sur le bouton des points de suspension. La boîte de dialogue Emplacement du fichier d'entrée apparaît. Modifiez l'emplacement.

Les nœuds situés dans les super nœuds verrouillés ne sont pas accessibles. Ils ne peuvent être ni affichés ni modifiés.

### Figure 3-2

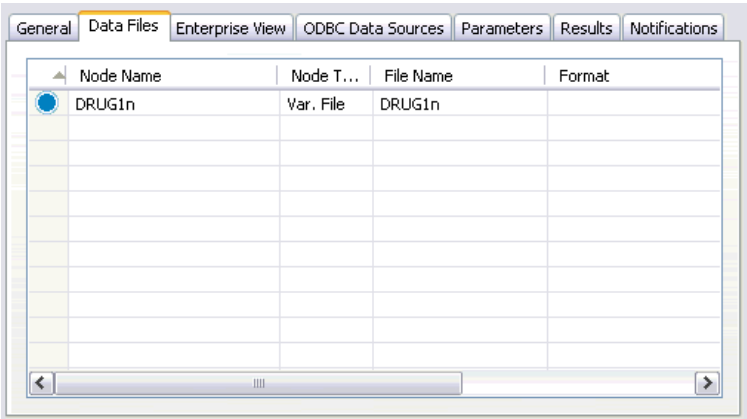

*Fichiers de données d'une tâche IBM SPSS Modeler*

#### <span id="page-21-0"></span>*Spécification de l'emplacement du fichier d'entrée*

Lorsque vous utilisez les fichiers de données dans une étape de tâche IBM® SPSS® Modeler, il se peut que vous deviez spécifier l'emplacement d'un fichier d'entrée dans la boîte de dialogue Emplacement du fichier d'entrée.

Figure 3-3 *Spécification de l'emplacement du fichier d'entrée*

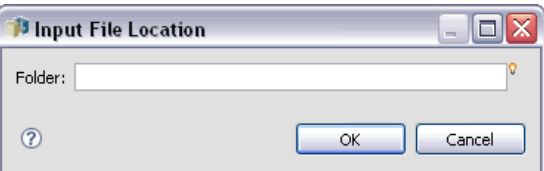

Pour modifier l'emplacement :

- 1. Saisissez le nouveau chemin d'accès du fichier de données dans le champ Dossier.
- 2. Cliquez sur OK.

#### *Propriétés d'une tâche IBM SPSS Modeler - Enterprise View*

L'onglet Enterprise View spécifie les paramètres Enterprise View pour l'accès aux données. Cet onglet répertorie uniquement les nœuds associés à la branche du flux par défaut.

Figure 3-4

*Paramètres Enterprise View d'une tâche IBM SPSS Modeler*

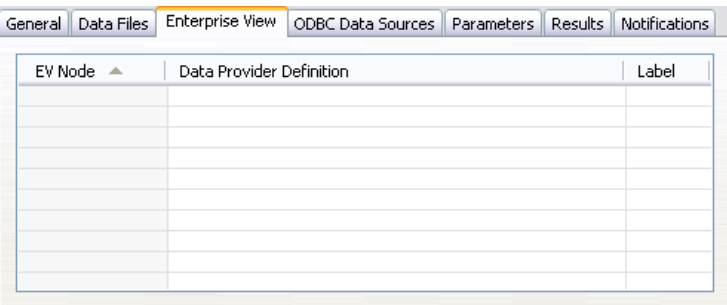

**Enterprise View Noeud.** Nom du noeud Enterprise View dans le flux ou dans le scénario.

**Définition du fournisseur de données.** Définition du fournisseur de données associée au noeud Enterprise View. Pour modifier le fournisseur de données utilisé pour un noeud, sélectionnez la cellule contenant le fournisseur de données et cliquez sur le bouton des points de suspension (...). [Pour plus d'informations, reportez-vous à la section Sélection d'une définition de fournisseur de](#page-34-0) [données dans le chapitre 4 sur p. 29.](#page-34-0)

**Étiquette.** Étiquette identifiant la version du fournisseur de données utilisé.

#### <span id="page-22-0"></span>*Propriétés d'une tâche IBM SPSS Modeler - Sources de données ODBC*

Le tableau Sources de données ODBC comporte les informations suivantes :

**Nom du nœud.** Le nom du nœud d'entrée qui contient les données utilisées par le flux. Ce nom se voit ajouté en préfixe les noms des super nœuds contenant le nœud, séparés par des barres obliques. Par exemple, si le nœud *MonNœud* est situé dans un super nœud nommé *Super nœud 1*, le nom qui apparaît est */Super nœud 1/MonNœud*.

**Type de nœud.**Le type de nœud tel qu'il est défini dans le flux.

**DSN ODBC.** Le nom de la source des données ODBC.

**Nom d'utilisateur.** Le nom d'utilisateur qui correspond à la base de données.

**Mot de passe :** Le mot de passe qui correspond au nom d'utilisateur.

**Tableau de la base de données.** Le tableau de la base de données qui correspond au noeud.

Les nœuds situés dans les super nœuds verrouillés ne sont pas accessibles. Ils ne peuvent être ni affichés ni modifiés.

#### *Propriétés d'une tâche IBM SPSS Modeler - Paramètres*

Vous pouvez modifier les paramètres des flux IBM® SPSS® Modeler à l'aide de IBM® SPSS® Collaboration and Deployment Services Deployment Manager. Le tableau Paramètres comporte les informations suivantes :

**Nom.** Le nom du paramètre.

**Stockage.** Décrit la façon dont le paramètre est stocké, par exemple, sous forme de chaîne.

**Valeur.** La valeur du paramètre.

**Type.** Le type du paramètre.

Les paramètres situés dans les super nœuds verrouillés ne sont pas accessibles. Ils ne peuvent être ni affichés ni modifiés.

#### *Propriétés d'une tâche IBM SPSS Modeler - Résultats*

Pour afficher les paramètres de sortie d'une étape de tâche IBM® SPSS® Modeler, cliquez sur l'onglet Résultats.

#### Figure 3-5

*Résultats d'étape de tâche IBM SPSS Modeler*

| Node Name       | Node Type           | File Name       | Format          | Location | Permissions | Properties |
|-----------------|---------------------|-----------------|-----------------|----------|-------------|------------|
| Drug            | <b>Distribution</b> | Drug.jpg        | Jpeg image file | J        |             |            |
| Na_to_K         | Histogram           | Na_to_K.jpg     | Jpeg image file |          |             |            |
| Na v. K         | Plot.               | Na v. K         | Jpeg image file |          |             |            |
| Patient Records | Table               | Patient Records | Data (comma     |          |             |            |
|                 |                     |                 |                 |          |             |            |
|                 |                     |                 |                 |          |             |            |
|                 |                     |                 |                 |          |             |            |
|                 |                     |                 |                 |          |             |            |
|                 |                     |                 |                 |          |             |            |
|                 |                     |                 |                 |          |             |            |

**Nom du nœud.** Le nom du nœud qui contient la sortie provenant du traitement du flux. Ce nom se voit ajouté en préfixe les noms des super nœuds contenant le nœud, séparés par des barres obliques. Par exemple, si le nœud *MonNœud* est situé dans un super nœud nommé*Super nœud 1*, le nom qui apparaît est */Super nœud 1/MonNœud*. Le nom du nœud n'est pas modifiable.

**Type de nœud.** Le type de nœud tel qu'il est défini dans le flux. Le type du nœud n'est pas modifiable.

**Nom du fichier.** le nom du fichier correspondant. Pour modifier ce nom, cliquez sur la colonne Nom de fichier et entrez le nouveau nom.

*Remarque* : L'extension du fichier est déterminée par le format de fichier sélectionné et est automatiquement ajoutée au nom du fichier.

**Format :** le format du fichier de sortie. Pour modifier le type du format de fichier, cliquez dans la colonne Format. Une flèche de menu déroulant apparaît. Sélectionnez le type de format.

**Emplacement.** L'emplacement du fichier. Pour modifier l'emplacement, ouvrez la boîte de dialogue Emplacement des résultats en cliquant sur la colonne puis cliquez sur le bouton des points de suspension.

**Droits d'accès.** Droits d'accès des fichiers si ceux-ci sont enregistrés dans le référentiel. Pour modifier les droits d'accès, ouvrez la boîte de dialogue Droits d'accès de sortie en cliquant sur la colonne Droits d'accès puis cliquez sur le bouton des points de suspension.

**Propriétés.** Les propriétés (métadonnées) du fichier. Pour définir les propriétés, ouvrez la boîte de dialogue Propriétés de sortie en cliquant sur la colonne Propriétés puis cliquez sur le bouton des points de suspension.

Les nœuds situés dans les super nœuds verrouillés ne sont pas accessibles. Ils ne peuvent être ni affichés ni modifiés.

#### <span id="page-24-0"></span>*Affichage des résultats de sortie*

Pour afficher les résultats de sortie de votre flux :

1. Dans la colonne Résultats du tableau Historique d'étape de tâche, double-cliquez sur les résultats que vous souhaitez afficher. Les résultats s'affichent dans une fenêtre distincte.

Par exemple, supposons que l'un de vos résultats de sortie est un histogramme. Un histogramme peut ressembler à ceci.

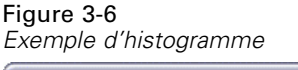

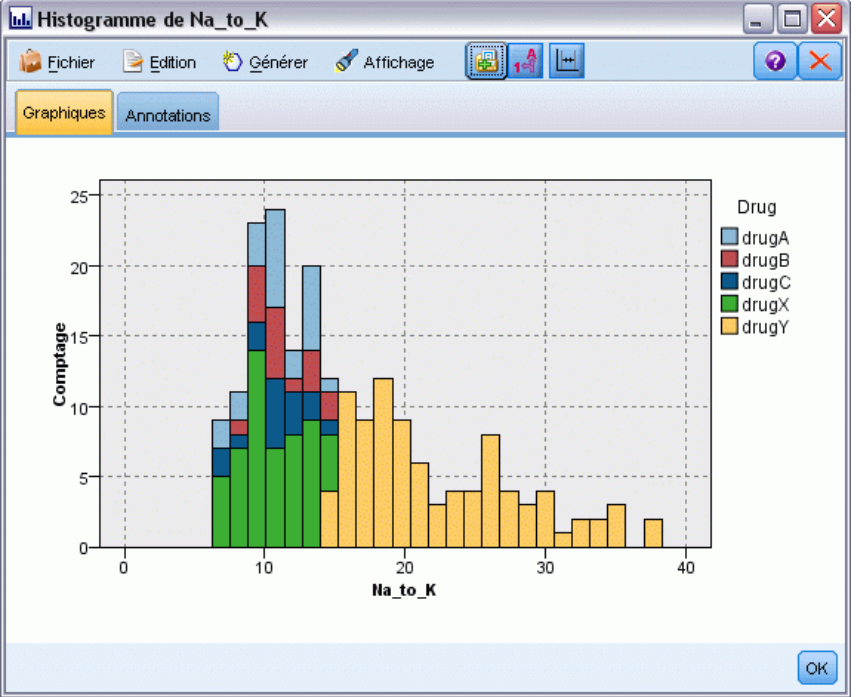

### *Propriétés d'une tâche IBM SPSS Modeler - Importation Cognos*

Si le flux contient un noeud source IBM Cognos BI, les détails de la connexion Cognos s'affichent ici.

Figure 3-7

*Détails du noeud source Cognos d'une tâche IBM SPSS Modeler*

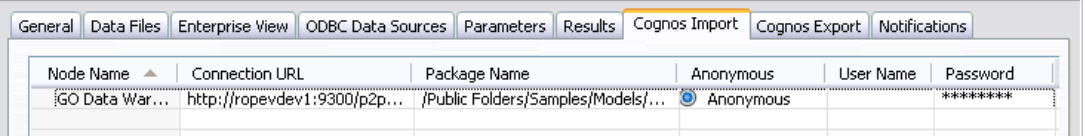

**Nom du nœud.** Le nom du nœud source Cognos.

**URL de connexion.** L'URL du serveur Cognos à laquelle la connexion est établie.

**Nom du package.** Le nom du package Cognos à partir duquel les métadonnées sont importées.

<span id="page-25-0"></span>**Anonyme.** Contient Anonyme si une connexion anonyme est utilisée pour la connexion au serveur Cognos, ou Informations d'identification si un nom d'utilisateur et un mot de passe Cognos spécifiques sont utilisés.

**Nom d'utilisateur.** Le nom d'utilisateur (si nécessaire) sur le serveur Cognos.

**Mot de passe :** le mot de passe correspondant à ce nom d'utilisateur.

#### *Propriétés d'une tâche IBM SPSS Modeler - Exportation Cognos*

Si le flux contient un noeud Exportation IBM Cognos BI, les détails de la connexion Cognos et ODBC s'affichent ici.

#### Figure 3-8

*Détails du noeud exportation Cognos d'une tâche IBM SPSS Modeler*

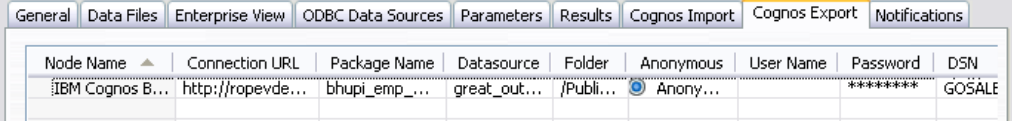

**Nom du nœud.** Le nom du nœud d'exportation Cognos.

**URL de connexion.** L'URL du serveur Cognos à laquelle la connexion est établie.

**Nom du package.** Le nom du package Cognos utilisé pour exporter les métadonnées.

**Source de données.** Le nom de la base de données Cognos utilisée pour exporter les données.

**Dossier.** Le chemin d'accès et le nom du dossier du serveur Cognos où le package d'exportation est créé.

**Anonyme.** Contient Anonyme si une connexion anonyme est utilisée pour la connexion au serveur Cognos, ou Informations d'identification si un nom d'utilisateur et un mot de passe Cognos spécifiques sont utilisés.

**Nom d'utilisateur.** Le nom d'utilisateur (si nécessaire) sur le serveur Cognos.

**Mot de passe :** le mot de passe correspondant à ce nom d'utilisateur.

**DSN.** Le nom source de base de données (DSN) de la base de données Cognos.

**Nom de la table.** Le nom de la table de la base de données utilisée pour l'exportation.

**Nom d'utilisateur.** Le nom d'utilisateur utilisé pour la connexion à la base de données utilisée pour l'exportation.

**Mot de passe :** le mot de passe correspondant à ce nom d'utilisateur.

#### *Propriétés d'une tâche IBM SPSS Modeler - Notifications*

Vous permet de spécifier des notifications par courrier électronique lorsqu'une étape de tâche échoue ou réussit.

#### *Étapes de tâches IBM SPSS Modeler*

#### <span id="page-26-0"></span>Figure 3-9

*Notifications d'étape de tâche IBM SPSS Modeler*

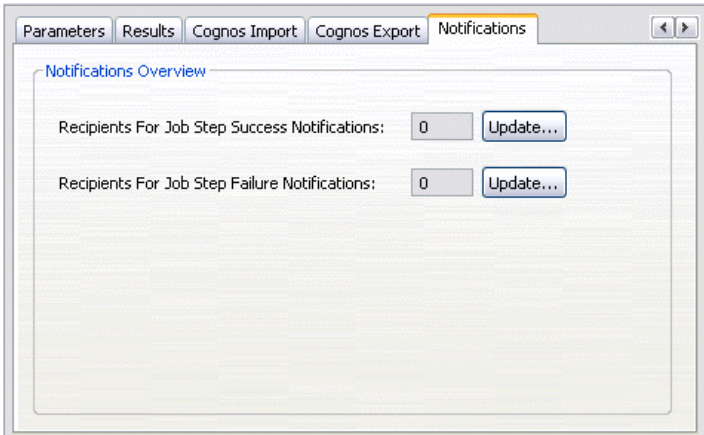

Cliquez sur le bouton Mise à jour dans chaque cas pour ajouter ou supprimer les destinataires des notifications.

### *Affichage des flux dans IBM SPSS Modeler*

Vous pouvez lancer l'application IBM® SPSS® Modeler directement depuis IBM® SPSS® Collaboration and Deployment Services Deployment Manager.

Pour afficher le flux dans l'application SPSS Modeler :

E Dans l'explorateur de contenu, double-cliquez sur le flux. Le système lance l'application SPSS Modeler et affiche le flux dans SPSS Modeler.

Il est important de noter que si des modifications sont apportées aux fichiers d'une tâche - par exemple, un fichier de flux SPSS Modeler (*.str*) ou de scénario (*.scn*), chaque tâche qui contient le fichier est affectée. Lorsque des modifications sont apportées à un fichier, une nouvelle version du fichier est enregistrée dans le référentiel. Cependant, la tâche qui contient le fichier n'est pas mise à jour automatiquement avec le fichier modifié. Pour intégrer les mises à jour du fichier dans la tâche :

- 1. rouvrez la tâche. Lors de la réouverture de la tâche, un astérisque apparaît à côté du nom de la tâche dans l'espace de travail, et indique que la tâche contient des modifications non enregistrées.
- 2. Réenregistrez la tâche.

## *Codes d'achèvement IBM SPSS Modeler*

Les codes d'achèvement des tâches IBM® SPSS® Modeler sont décrits dans le tableau suivant. Utilisez ces codes d'achèvement pour toute relation conditionnelle qui implique des flux SPSS Modeler.

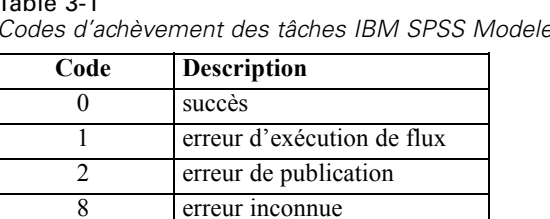

### <span id="page-27-0"></span>Table 3-1 *Codes d'achèvement des tâches IBM SPSS Modeler*

## *Limites des flux IBM SPSS Modeler*

Lorsque vous utilisez des flux dans IBM® SPSS® Collaboration and Deployment Services Deployment Manager, les contraintes suivantes s'appliquent au système :

- **Les conventions de nom.** Si le nom de nœud, l'étiquette et le type sont identiques, vous ne pouvez pas planifier l'exécution d'une tâche en raison de la présence d'un conflit.
- **Scripts.** Si un script de flux contient des valeurs de remplacement pour un nœud spécifique, par exemple, le script définit l'emplacement de sortie d'un graphique, le script remplace les valeurs en conflit définies par l'utilisateur dans Deployment Manager.
- **Super nœuds.** L'exécution d'une étape de tâche IBM® SPSS® Modeler correspond au traitement et à l'exécution de tous les nœuds terminaux de niveau supérieur dans le flux. Si un des nœuds terminaux est un super nœud terminal, les nœuds terminaux de ce super nœud s'exécutent de manière récursive. En revanche, si des super nœuds source ou de processus, par définition non terminaux, contiennent des nœuds terminaux, ces nœuds ne s'exécutent pas. Les nœuds terminaux situés dans les super nœuds non terminaux apparaissent dans Deployment Manager mais ne sont pas traités lors de l'exécution de l'étape.
- **Paramètres.** Les paramètres définis pour les super nœuds ne peuvent être nommés de la même manière que les paramètres définis pour un flux spécifique. Les noms doivent être uniques.

## *Types de noeuds*

Lorsque vous ouvrez un flux IBM® SPSS® Modeler à partir de IBM® SPSS® Collaboration and Deployment Services Deployment Manager, vous pouvez voir que les noeuds de flux sont representés par différentes formes d'icônes. Les icônes en forme de cercle représentent des noeuds de sources de données, alors que les noeuds de forme hexagonale représentent des opérations de traitement d'enregistrements de données et de champs. Les triangles indiquent un champs de sortie graphique, tandis que les pentagones représentent des noeuds de modélisation. Les champs de sortie (autres que graphiques) et les exportations sont indiqués par des noeuds rectangulaires.

Les divers noeuds sont décrits de manière complète dans les guides *Noeuds source, noeuds d'exécution et noeuds de sortie de SPSS Modeler* et *Noeuds de modélisation de SPSS Modeler*.

## <span id="page-28-0"></span>*Exemple de script : Comparaison de modèles champion et challenger*

L'extrait de script IBM® SPSS® Modeler suivant est un exemple de comparaison champion/challenger. Le modèle champion est comparé au modèle challenger. Si le modèle challenger est meilleur que le modèle champion, le modèle champion est remplacé. Ainsi le modèle challenger devient le nouveau modèle champion.

```
# ------------------------------------
# # Avant de recréer le modèle, examinez la performance du modèle existant
# ------------------------------------
#--- CHARGEZ MODÈLE
set working_file = ^SPSS_SMS_INT_PERSIST_PATH >< ^slash >< "ResolutionStatus.gm"
load model ^working_file
#--- Effectuez d'abord l'évaluation du modèle champion actuel
delete 'ResolutionStatusModel'
insert model 'ResolutionStatus' at 558 652
rename 'ResolutionStatus':applyc50node as 'ResolutionStatusModel'
connect 'ValidationSet' to 'ResolutionStatusModel'
connect 'ResolutionStatusModel' to 'PredictQuality'
set 'ModelEval'.full_filename = ^SPSS_SMS_INT_TEMP_PATH >< ^slash >< "ModelEvalChamp.txt"
execute 'ModelEval':tablenode
var missRateChamp
set missRateChamp = value 'ModelEval':tablenode.output at 1 6
delete 'ResolutionStatusModel'
clear generated palette
#--- Execute c50node 'ResStatusModelBuild'
if ^useBoost = 1
  set 'ResStatusModelBuild'.use_boost = T
  set 'ResStatusModelBuild'.boost_num_trials = ^numBoostTrials
else
  set 'ResStatusModelBuild'.use_boost = F
endif
if ^useMisCosts = 1
  set 'ResStatusModelBuild'.use_costs = T
  set 'ResStatusModelBuild'.costs = [{'Not fraud' 'Not fraud' 0}{'Not fraud' 'Fraud' ^falsePosCost}
  {'Fraud' 'Not fraud' ^falseNegCost}{'Fraud' 'Fraud' 0}]
endif
execute 'ResStatusModelBuild'
#--- Evaluez maintenant le nouveau modèle
insert model 'ResolutionStatus' at 558 652
rename 'ResolutionStatus':applyc50node as 'ResolutionStatusModel'
connect 'ValidationSet' to 'ResolutionStatusModel'
connect 'ResolutionStatusModel' to 'PredictQuality'
```

```
set 'ModelEval'.full_filename = ^SPSS_SMS_INT_TEMP_PATH >< ^slash >< "ModelEvalChallenge.txt"
execute 'ModelEval':tablenode
var missRateChallenge
set missRateChallenge = value 'ModelEval':tablenode.output at 1 6
```
24

#--- Déterminez lequel doit être le champion

#--- Remplacez le champion actuel si challenger est meilleur

if ^missRateChamp > ^missRateChallenge

```
#--- SAVE Model
set working_file = ^SPSS_SMS_INT_PERSIST_PATH >< ^slash >< "ResolutionStatus.gm"
save model 'ResolutionStatus':applyc50node as ^working_file
```

```
#--- EXPORTEZ MODÈLE
```
set working\_file = ^SPSS\_SMS\_INT\_PERSIST\_PATH >< ^slash >< "ResolutionStatus.xml" export model 'ResolutionStatus' as ^working\_file format pmml

#--- EXPORTEZ MODÈLE

```
set working_file = ^SPSS_SMS_INT_PERSIST_PATH >< ^slash >< "ResolutionStatus_summary.html"
  export model 'ResolutionStatus' summary as ^working_file format html
endif
```
# <span id="page-30-0"></span>*Étapes de tâches de scénario*

## *Présentation des étapes de tâches de scénario*

Un scénario est un conteneur pour les modèles et les métadonnées décrivant les modèles. Le composant principal d'un fichier de scénario (*.scn*) est un flux IBM® SPSS® Modeler (*.str*). Ce dernier est responsable de l'exécution de l'analyse des données. Les fichiers de scénario créés dans SPSS Modeler ne sont pas modifiables dans IBM® SPSS® Collaboration and Deployment Services Deployment Manager. Pour obtenir des informations supplémentaires sur la création des fichiers de scénarios et sur leur stockage dans le référentiel, reportez-vous à la documentation SPSS Modeler.

Quelle est la différence entre un scénario et un flux SPSS Modeler ? Un scénario représente le conteneur qui héberge le fichier d'analyse (dans ce cas, un flux SPSS Modeler) et tous les fichiers auxiliaires. En d'autres termes, un flux est un composant d'un scénario. En fait, le flux est le cœur du scénario car il définit la relation existant entre un ensemble de champs provenant des données et analyse les données.

### *Types de scénarios*

Le type de scénario détermine les paramètres d'entrée et de sortie disponibles pour l'analyse. Les types de scénario sont les suivants :

- Rafraîchissement
- Score
- Évaluation

Un **Rafraîchissement** survient lorsqu'un modèle existant est recréé à l'aide de données plus récentes. Le flux lui-même n'est pas modifié. Par exemple, le type d'algorithme et les paramètres spécifiques au flux sont conservés. Si le scénario inclut plusieurs modèles, vous pouvez sélectionner un certain nombre de modèles à rafraîchir.

Les scénarios de type **Score** utilisent les données de production pour générer des valeurs prédites. Lors du scoring d'un flux dans un scénario, les conditions suivantes sont prises en compte :

- Lors du scoring du scénario, le nœud Enterprise View peut ne pas être modifié dans l'étape de tâche. Le système suppose que le nœud Enterprise View du flux IBM® SPSS® Modeler contient les paramètres appropriés.
- Le Application View et le Enterprise View doivent être identiques.
- Les résultats du scoring sont écrits dans le format (par ex., un tableau) spécifié dans le flux SPSS Modeler. Par conséquent, il n'existe pas d'options de sortie pour le scoring sur l'onglet Résultats. [Pour plus d'informations, reportez-vous à la section Résultats des scénarios](#page-39-0) [de scoring sur p. 34.](#page-39-0)

<span id="page-31-0"></span>Enfin, le type **Évaluation** implique le transfert d'un échantillon de données analytiques et son scoring par rapport au flux. Les résultats prédits sont alors comparés aux résultats actuels pour déterminer l'efficacité du modèle.

#### *Présentation du processus et dépendance de l'ordre*

Contrairement aux autres types d'étapes de tâches, les onglets des étapes de tâches de scénario dépendent d'un ordre spécifique. Par exemple, les informations situées sur les onglets suivants dépendent des options sélectionnées dans l'onglet Général :

- **Enterprise View**
- Fichiers de données
- Sources de données ODBC
- **Paramètres**
- Résultats

Le processus d'utilisation des étapes de tâches de scénario comprend les tâches suivantes :

- 1. La spécification des informations générales relatives à la tâche, notamment le type de scénario. [Pour plus d'informations, reportez-vous à la section Informations générales sur p. 27.](#page-32-0)
- 2. L'affichage et la spécification des paramètres Enterprise View. [Pour plus d'informations,](#page-34-0) [reportez-vous à la section Enterprise View sur p. 29.](#page-34-0)
- 3. L'affichage des paramètres des fichiers de données. [Pour plus d'informations, reportez-vous à la](#page-36-0) [section Fichiers de données sur p. 31.](#page-36-0)
- 4. L'affichage des informations relatives aux sources de données ODBC. [Pour plus d'informations,](#page-37-0) [reportez-vous à la section Sources de données ODBC sur p. 32.](#page-37-0)
- 5. L'affichage des informations relatives aux paramètres. [Pour plus d'informations, reportez-vous](#page-38-0) [à la section Paramètres sur p. 33.](#page-38-0)
- 6. L'affichage des paramètres des résultats. [Pour plus d'informations, reportez-vous à la section](#page-38-0) [Résultats sur p. 33.](#page-38-0)
- 7. Affichage des paramètres d'importation Cognos (si pertinent). [Pour plus d'informations,](#page-39-0) [reportez-vous à la section Importation Cognos sur p. 34.](#page-39-0)
- 8. Affichage des paramètres d'exportation Cognos (si pertinent). [Pour plus d'informations,](#page-40-0) [reportez-vous à la section Exportation Cognos sur p. 35.](#page-40-0)
- 9. La spécification des notifications. [Pour plus d'informations, reportez-vous à la section Propriétés](#page-25-0) [d'une tâche IBM SPSS Modeler - Notifications dans le chapitre 3 sur p. 20.](#page-25-0)

Avant de pouvoir ajouter un scénario à une tâche, le fichier de celui-ci doit être ajouté au référentiel. Une fois le fichier du scénario accessible à partir du référentiel, il peut être ajouté à une tâche comme n'importe quel autre fichier.

<span id="page-32-0"></span>Il est important de noter que si des modifications sont apportées aux fichiers d'une tâche - par exemple, un fichier de flux IBM® SPSS® Modeler (*.str*) ou de scénario (*.scn*), chaque tâche qui contient le fichier est affectée. Lorsque des modifications sont apportées à un fichier, une nouvelle version du fichier est enregistrée dans le référentiel. Cependant, la tâche qui contient le fichier n'est pas mise à jour automatiquement avec le fichier modifié. Pour intégrer les mises à jour du fichier dans la tâche :

- 1. rouvrez la tâche. Lors de la réouverture de la tâche, un astérisque apparaît à côté du nom de la tâche dans l'espace de travail, et indique que la tâche contient des modifications non enregistrées.
- 2. Réenregistrez la tâche.

## *Informations générales*

L'onglet Général contient des informations concernant l'ensemble des étapes de la tâche. Les informations relatives au serveur IBM® SPSS® Modeler et à la connexion sont nécessaires pour exécuter l'étape de tâche du scénario. Les informations relatives au serveur de référentiel de contenu et à la connexion ne sont requises que si vous enregistrez les résultats dans un IBM® SPSS® Collaboration and Deployment Services Repository.

```
Figure 4-1
Étape de tâche de scénario - Onglet Général
```
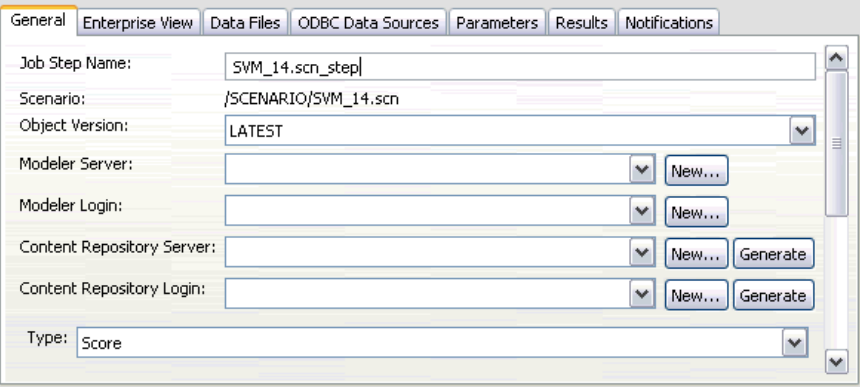

**Nom de l'étape de tâche.** Le nom de l'étape de tâche. Par défaut, le système donne un nom à l'étape de tâche de la forme <scenario name>.scn\_step. Le nom, qui apparaît dans l'historique de la tâche après l'exécution de celle-ci, est modifiable.

**Scénario.** Le répertoire contenant le fichier du scénario. Ce champ n'est pas modifiable. Pour utiliser un scénario différent, le nouveau fichier de scénario doit être ajouté à la tâche existante séparément.

**Version d'objet.** La version du fichier de scénario utilisé.

**SPSS Modeler serveur.** Le serveur ou grappe de serveurs SPSS Modeler sur lequel le flux sera exécuté. La liste contient tous les serveurs et grappes de serveurs actuellement configurés pour exécuter les étapes de SPSS Modeler. Pour modifier le serveur, sélectionnez-en un dans la liste

<span id="page-33-0"></span>déroulante SPSS ModelerServeur. Pour créer une nouvelle définition de serveur, cliquez sur Nouveau pour lancer l'assistant de définition de serveur.

**SPSS Modeler connexion.** Les informations d'identification utilisées pour accéder au serveur ou grappe de serveurs SPSS Modeler. Pour modifier les informations d'identification, sélectionnez une définition d'informations d'identification dans la liste déroulante SPSS ModelerConnexion. Pour définir les nouvelles informations d'identification, cliquez sur Nouveau pour lancer l'assistant de définition des informations d'identification.

**Serveur du référentiel de contenu.** Le serveur du référentiel de contenu permet aux tâches d'enregistrer des fichiers dans un IBM SPSS Collaboration and Deployment Services Repository. En général, le serveur du référentiel de contenu est spécifié lors du rafraîchissement des modèles à l'aide de SPSS Modeler. Pour spécifier un serveur de référentiel de contenu, sélectionnez un serveur dans la liste déroulante Serveur de référentiel de contenu. Pour créer une nouvelle définition de serveur, cliquez sur Nouveau pour lancer l'assistant de définition de serveur. Puis, pour générer une définition de serveur de référentiel de contenu reposant sur les informations du serveur actuel, cliquez sur Générer. Une définition de serveur est créée et automatiquement entrée dans le champ *Serveur de référentiel de contenu*.

**Connexion du référentiel de contenu.** Les informations de connexion du serveur de référentiel de contenu. Pour spécifier une connexion de référentiel de contenu, sélectionnez des informations d'identification dans la liste déroulante Connexion du référentiel de contenu. Pour créer une nouvelle connexion, cliquez sur Nouveau pour lancer l'assistant de connexion de référentiel de contenu. Si vous n'utilisez pas la connexion unique pour vous connecter au IBM SPSS Collaboration and Deployment Services Repository, cliquez sur Générer pour générer une connexion de serveur de référentiel de contenu sur la base des paramètres de sécurité existants. Une connexion de référentiel de contenu est créée et automatiquement entrée dans le champ *Connexion du référentiel de contenu*. La génération d'une connexion n'est pas disponible si vous utilisez le mode de connexion unique.

**Type.** Le type de scénario. Les types de scénario valides sont *Rafraîchissement*, *Score*, et *Évaluation*.

#### *Options d'évaluation*

Performances. Spécifiez les pourcentages des seuils des catégories suivantes :

- **nauvais**
- $\blacksquare$  bon

Le pourcentage correspondant à *Meilleur* n'est pas défini par l'utilisateur. Le système soustrait les *bons* pourcentages de 100 pour obtenir le seuil correspondant à *Meilleur*. Les valeurs de seuils sont obligatoires pour les scénarios d'évaluation.

**Mesure.** Les critères de mesure permettant d'évaluer l'efficacité du scénario. Les valeurs valides sont *accréditation*, *précision*, et *gains*. Si la valeur *gains* est sélectionnée, un centile doit être également spécifié. Si la valeur *accréditation* est sélectionnée, l'étape d'accréditation doit être également spécifiée. Les valeurs valides sont *collecter les statistiques* et *exécuter une évaluation*.

#### <span id="page-34-0"></span>*Options de rafraîchissement*

**Rafraîchir les relations.** Répertorie toutes les relations modèle-nugget du scénario pouvant être rafraîchies à l'aide des noms de nœuds définis dans le scénario. Sélectionnez une relation spécifique à rafraîchir en cochant la case correspondante. Décochez les relations que vous ne souhaitez pas rafraîchir lors de l'exécution de l'étape.

Pour rafraîchir toutes les relations, cliquez sur le bouton Tout sélectionner. Pour désélectionner toutes les relations, cliquez sur le bouton Tout désélectionner.

### *Enterprise View*

L'onglet Enterprise View spécifie les paramètres d'Enterprise View pour l'accès aux données. Pour l'actualisation de modèle, cet onglet répertorie tous les noeuds Enterprise View. Pour les types de scénarios score et évaluation, la liste ne contient que les noeuds associés à la branche par défaut du flux de scénario. Le fournisseur de données pour tous les noeuds Enterprise View peut être modifié pour toute Définition du fournisseur de données du système compatible avec le noeud.

#### Figure 4-2

*Étapes de tâches de scénario - Enterprise View*

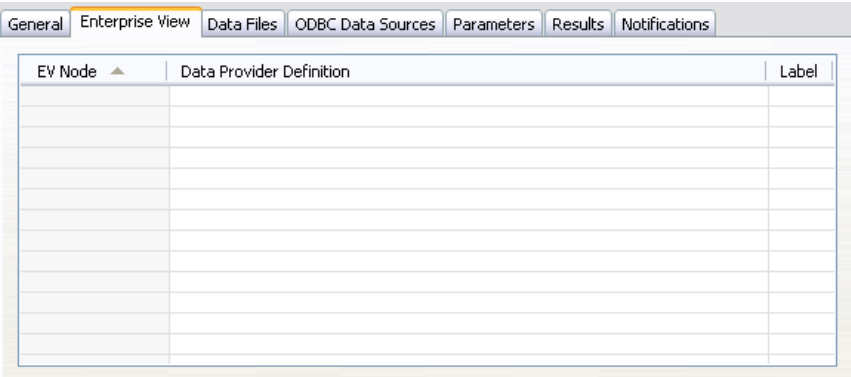

**Enterprise View Noeud.** Nom du noeud Enterprise View dans le flux ou dans le scénario.

**Définition du fournisseur de données.** Définition du fournisseur de données associée au noeud Enterprise View. Pour modifier le fournisseur de données utilisé pour un noeud, sélectionnez la cellule contenant le fournisseur de données et cliquez sur le bouton des points de suspension (...). Pour plus d'informations, reportez-vous à la section Sélection d'une définition de fournisseur de données sur p. 29.

**Étiquette.** Étiquette identifiant la version du fournisseur de données utilisé.

#### *Sélection d'une définition de fournisseur de données*

La boîte de dialogue « Sélectionner une définition de fournisseur de données » permet de spécifier la définition de fournisseur de données utilisée pour un nœud Enterprise View. Choisissez la définition dans la liste des définitions prises en charges ou indiquez le chemin d'une définition personnalisée.

<span id="page-35-0"></span>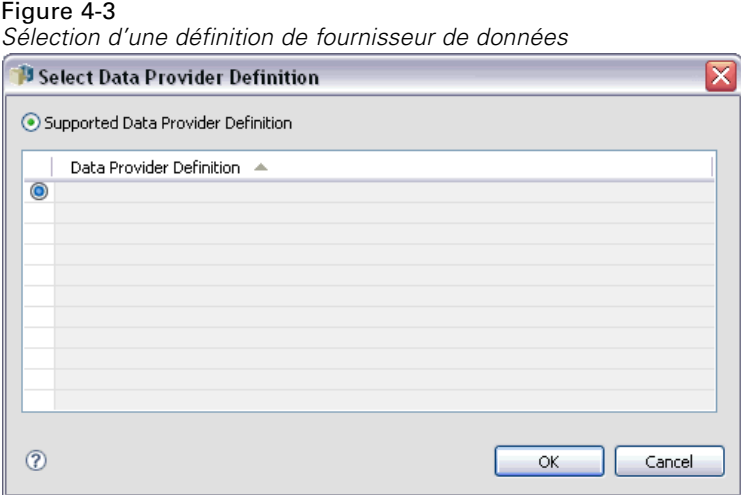

**Définitions de fournisseur de données prises en charge.** Répertorie toutes les définitions de fournisseur de données présentes dans le système, compatibles avec le Enterprise View. Sélectionnez une définition en cliquant sur le cercle de la première colonne correspondant à cette définition.

**Spécifier une définition de fournisseur de données.** Définit le chemin d'accès à la définition du fournisseur de données. Utilisez cette option pour inclure des variables de tâche dans le chemin d'accès. Cela permet de rendre la définition de fournisseur de données dépendante des valeurs de paramètres spécifiées lors de l'exécution de la tâche. Cliquez sur le bouton Parcourir pour sélectionner un chemin d'accès au IBM® SPSS® Collaboration and Deployment Services Repository. Pour inclure une variable de tâche, placez le curseur sur le point d'insertion souhaité dans le champ et tapez le symbole \$. Sélectionnez la variable dans la liste des variables de tâche disponibles s'affichant. Voici des exemples de chemins personnalisés :

\${my\_dpd}

et

\refresh\_files\dpd\\${my\_dpd}

## <span id="page-36-0"></span>*Fichiers de données*

Toute modification apportée à cet onglet ne s'applique qu'à l'étape de tâche de scénario. Les modifications apportées aux informations du fichier de données ne sont pas appliquées au scénario enregistré dans le IBM® SPSS® Collaboration and Deployment Services Repository. Le tableau Fichiers de données comporte les informations suivantes :

Figure 4-4

*Étapes de tâches de scénario - fichiers de données*

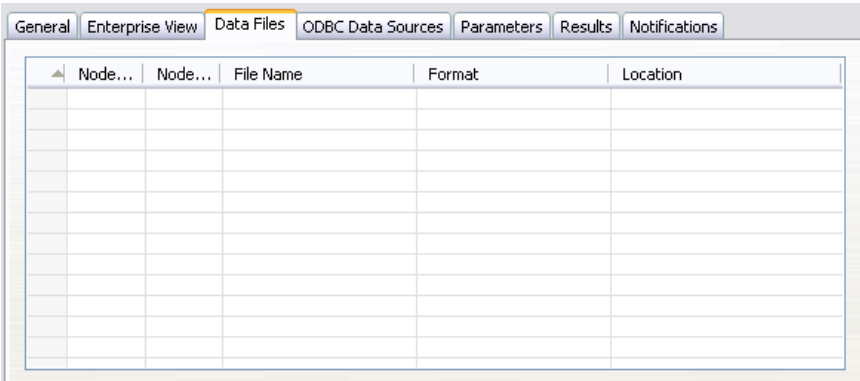

**Nom du nœud.** Le nom du nœud d'entrée qui contient les données utilisées par le flux. Ce nom se voit ajouté en préfixe les noms des super nœuds contenant le nœud, séparés par des barres obliques. Par exemple, si le nœud *MonNœud* est situé dans un super nœud nommé *Super nœud 1*, le nom qui apparaît est */Super nœud 1/MonNœud*. Le nom du nœud n'est pas modifiable.

**Type de nœud.**Le type de nœud tel qu'il est défini dans le flux. Le type du nœud n'est pas modifiable.

**Nom du fichier.** Le nom du fichier de données d'entrée. Pour modifier le nom, cliquez dans la cellule Nom de fichier et modifiez le nom.

**Format :** Le format du fichier de sortie, par exemple, un fichier csv. Pour modifier le type du format de fichier, cliquez dans la cellule Format. Une flèche de menu déroulant apparaît. Sélectionnez le type de format.

**Emplacement.** L'emplacement des fichiers de données d'entrée. Pour modifier l'emplacement, cliquez dans la colonne puis cliquez sur le bouton des points de suspension. La boîte de dialogue Emplacement du fichier d'entrée apparaît. Modifiez l'emplacement.

Les nœuds situés dans les super nœuds verrouillés ne sont pas accessibles. Ils ne peuvent être ni affichés ni modifiés.

## <span id="page-37-0"></span>*Sources de données ODBC*

Toute modification apportée à cet onglet ne s'applique qu'à l'étape de tâche de scénario. Les modifications apportées aux informations des sources de données ODBC ne sont pas appliquées au scénario enregistré dans le IBM® SPSS® Collaboration and Deployment Services Repository. Le tableau Sources de données ODBC comporte les informations suivantes :

#### Figure 4-5

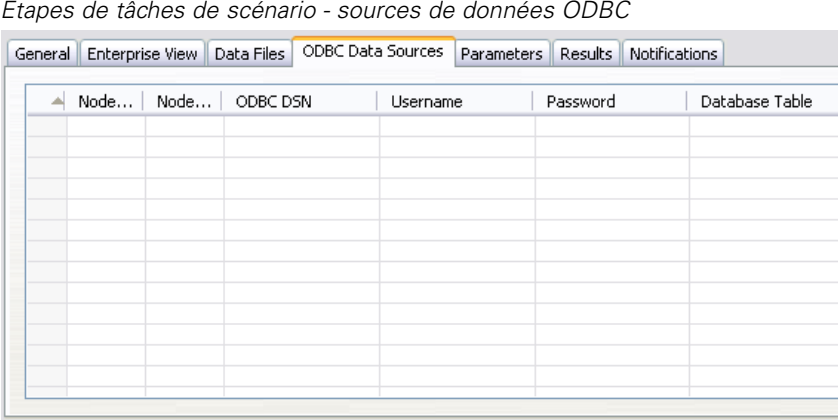

**Nom du nœud.** Le nom du nœud d'entrée qui contient les données utilisées par le flux. Ce nom se voit ajouté en préfixe les noms des super nœuds contenant le nœud, séparés par des barres obliques. Par exemple, si le nœud *MonNœud* est situé dans un super nœud nommé *Super nœud 1*, le nom qui apparaît est */Super nœud 1/MonNœud*.

**Type de nœud.**Le type de nœud tel qu'il est défini dans le flux.

**DSN ODBC.** Le nom de la source des données ODBC.

**Nom d'utilisateur.** Le nom d'utilisateur qui correspond à la base de données.

**Mot de passe :** Le mot de passe qui correspond au nom d'utilisateur.

**Tableau de la base de données.** Le tableau de la base de données qui correspond au noeud.

Les nœuds situés dans les super nœuds verrouillés ne sont pas accessibles. Ils ne peuvent être ni affichés ni modifiés.

## <span id="page-38-0"></span>*Paramètres*

Toute modification apportée à cet onglet ne s'applique qu'à l'étape de tâche de scénario. Les modifications apportées aux informations des paramètres ne sont pas appliquées au scénario enregistré dans le IBM® SPSS® Collaboration and Deployment Services Repository. Le tableau Paramètres comporte les informations suivantes :

Figure 4-6

*Étapes de tâches de scénario - paramètres*

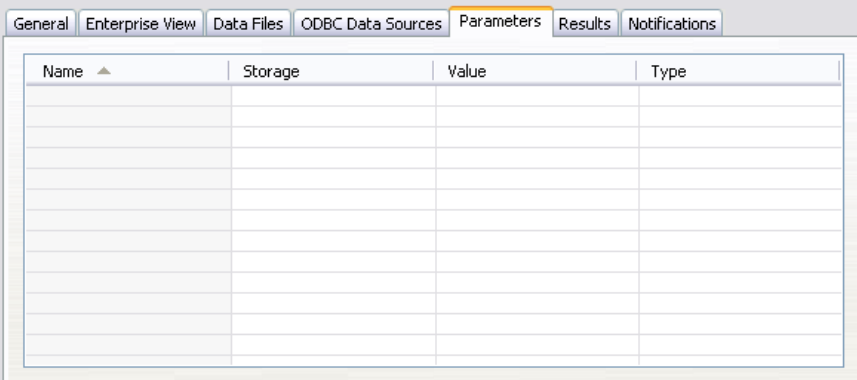

**Nom.** Le nom du paramètre.

**Stockage.** Décrit la façon dont le paramètre est stocké, par exemple, sous forme de chaîne.

**Valeur.** La valeur du paramètre.

**Type.** Le type du paramètre.

## *Résultats*

Le tableau Résultats comporte les informations suivantes :

#### Figure 4-7 *Étapes de tâches de scénario - résultats*

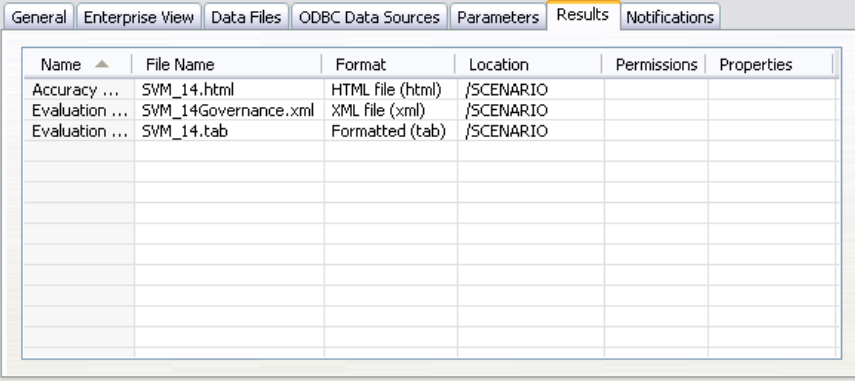

**Nom.** Le nom de la variable cible sur laquelle les résultats reposent.

**Nom de fichier.**Le nom du fichier de sortie dans lequel les résultats sont écrits.

<span id="page-39-0"></span>**Format :** le format du fichier de sortie. Pour modifier le type du format de fichier, cliquez dans la colonne Format. Une flèche de menu déroulant apparaît. Sélectionnez le type de format.

**Emplacement.** L'emplacement du fichier. Pour modifier l'emplacement, ouvrez la boîte de dialogue Emplacement des résultats en cliquant sur la colonne puis cliquez sur le bouton des points de suspension.

**Droits d'accès.** Droits d'accès des fichiers si ceux-ci sont enregistrés dans le référentiel. Pour modifier les droits d'accès, ouvrez la boîte de dialogue Droits d'accès de sortie en cliquant sur la colonne Droits d'accès puis cliquez sur le bouton des points de suspension.

**Propriétés.** Les propriétés (métadonnées) du fichier. Pour définir les propriétés, ouvrez la boîte de dialogue Propriétés de sortie en cliquant sur la colonne Propriétés puis cliquez sur le bouton des points de suspension.

#### *Résultats des scénarios de scoring*

Si *Score* a été sélectionné en tant que type dans l'onglet Général, les résultats ne sont pas écrits dans un fichier. Les résultats du scoring sont écrits dans le format (par ex., un tableau) spécifié dans le nœud terminal de la branche de scoring du fichier de scénario. Le format de scoring est établi dans l'application IBM® SPSS® Modeler lors de la création du fichier de scénario. Il n'est pas modifiable dans IBM® SPSS® Collaboration and Deployment Services Deployment Manager.

### *Importation Cognos*

Si le scénario contient un noeud source IBM Cognos BI, les détails de la connexion Cognos s'affichent ici.

*Détails du noeud source Cognos d'un scénario IBM SPSS Modeler*

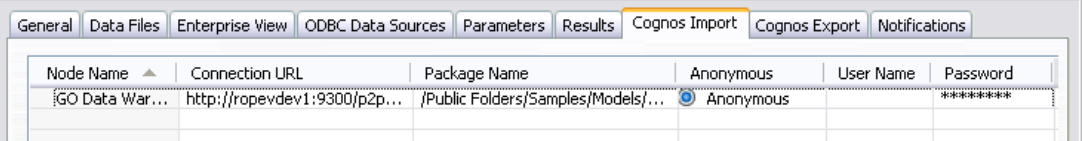

**Nom du nœud.** Le nom du nœud source Cognos.

**URL de connexion.** L'URL du serveur Cognos à laquelle la connexion est établie.

**Nom du package.** Le nom du package Cognos à partir duquel les métadonnées sont importées.

**Anonyme.** Contient Anonyme si une connexion anonyme est utilisée pour la connexion au serveur Cognos, ou Informations d'identification si un nom d'utilisateur et un mot de passe Cognos spécifiques sont utilisés.

**Nom d'utilisateur.** Le nom d'utilisateur (si nécessaire) sur le serveur Cognos.

**Mot de passe :** le mot de passe correspondant à ce nom d'utilisateur.

Figure 4-8

## <span id="page-40-0"></span>*Exportation Cognos*

Si le scénario contient un noeud Export IBM Cognos BI, les détails de la connexion Cognos et ODBC s'affichent ici.

Figure 4-9

*Détails du noeud exportation Cognos d'un scénario IBM SPSS Modeler*

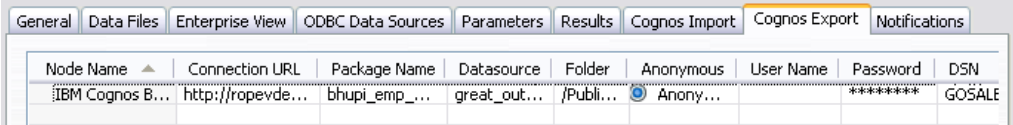

**Nom du nœud.** Le nom du nœud d'exportation Cognos.

**URL de connexion.** L'URL du serveur Cognos à laquelle la connexion est établie.

**Nom du package.** Le nom du package Cognos utilisé pour exporter les métadonnées.

**Source de données.** Le nom de la base de données Cognos utilisée pour exporter les données.

**Dossier.** Le chemin d'accès et le nom du dossier du serveur Cognos où le package d'exportation est créé.

**Anonyme.** Contient Anonyme si une connexion anonyme est utilisée pour la connexion au serveur Cognos, ou Informations d'identification si un nom d'utilisateur et un mot de passe Cognos spécifiques sont utilisés.

**Nom d'utilisateur.** Le nom d'utilisateur (si nécessaire) sur le serveur Cognos.

**Mot de passe :** le mot de passe correspondant à ce nom d'utilisateur.

**DSN.** Le nom source de base de données (DSN) de la base de données Cognos.

**Nom de la table.** Le nom de la table de la base de données utilisée pour l'exportation.

**Nom d'utilisateur.** Le nom d'utilisateur utilisé pour la connexion à la base de données utilisée pour l'exportation.

**Mot de passe :** le mot de passe correspondant à ce nom d'utilisateur.

# <span id="page-41-0"></span>*Étapes de tâches Champion Challenger*

## *Présentation de Champion Challenger*

Grâce à IBM® SPSS® Collaboration and Deployment Services Deployment Manager, il est possible de comparer des scénarios générés par IBM® SPSS® Modeler pour déterminer celui qui contient le modèle prédictif le plus efficace. L'étape de tâche champion challenger évalue un scénario (le premier challenger) et le compare à un ou plusieurs scénarios (les challengers). Une fois que le système a comparé les résultats, le meilleur scénario devient le nouveau champion.

**Champion.** Le scénario qui a été estimé contenir le modèle le plus efficace. Pour l'exécution initiale de l'étape de tâche champion challenger, il n'y a pas de champion - uniquement le premier challenger et la liste correspondante des challengers. Pour les exécutions suivantes de l'étape de tâche, le système détermine le scénario champion.

**Challenger.** Les scénarios challenger sont comparés les uns avec les autres. Le scénario qui génère les meilleurs résultats devient alors le nouveau scénario champion.

#### *Processus de sélection du champion*

Le processus de comparaison champion challenger se compose des tâches suivantes :

- E Scoring de chacun des scénarios en compétition.
- E Évaluation des scores résultants.
- E Comparaison des résultats de l'évaluation et détermination du scénario champion.
- $\triangleright$  Enregistrement du nouveau champion dans le référentiel (facultatif).

#### *Ajout d'un travail champion challenger à une tâche*

Pour ajouter une étape de tâche champion challenger à une tâche, sélectionnez l'outil Travail champion challenger dans la palette de tâches et cliquez sur l'espace de travail.

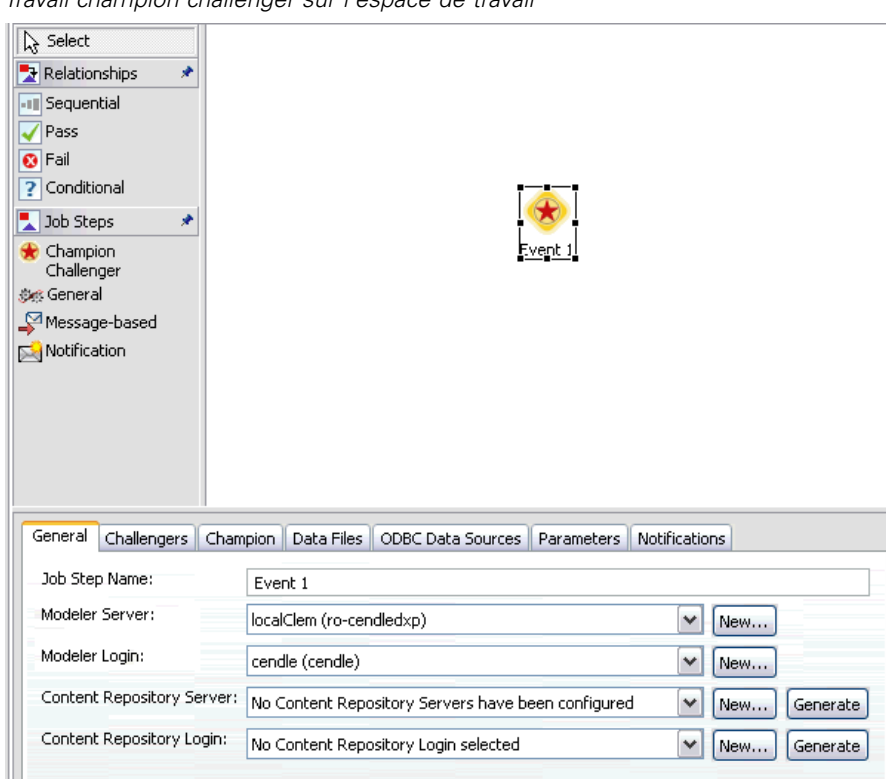

<span id="page-42-0"></span>Figure 5-1 *Travail champion challenger sur l'espace de travail*

### *Dépendance de l'ordre*

Contrairement aux autres types d'étapes de tâches, les onglets des étapes de tâches de champion challenger dépendent d'un ordre spécifique. Par exemple, un challenger doit être sélectionné dans l'onglet Challengers avant que les informations ne puissent être modifiées dans l'onglet Champion. En outre, les informations situées sur les onglets suivants dépendent des scénarios challenger sélectionnés dans le tableau Challengers :

- Vue d'entreprise
- **Paramètres**

Les informations des onglets précédents sont automatiquement mises à jour lorsque le tableau Challengers est mis à jour. Par exemple, si des challengers supplémentaires sont sélectionnés dans le tableau Challenger, les informations de ces onglets seront mises à jour de manière appropriée.

Le processus d'exécution d'un champion challenger se compose des étapes suivantes :

- 1. Fourniture d'informations générales relatives à la tâche.
- 2. Identification des scénarios challenger.
- 3. Spécifications des informations relatives aux champions.

<span id="page-43-0"></span>38

- 4. Affichage des informations de Enterprise View et spécification des attributions de Définition du fournisseur de données.
- 5. L'affichage des informations relatives aux paramètres.
- 6. La spécification des notifications.

### *Informations générales*

L'onglet Informations générales contient des informations concernant l'ensemble de l'étape de tâche champion challenger. Les informations relatives au serveur IBM® SPSS® Modeler et à la connexion sont nécessaires pour exécuter l'étape de tâche champion challenger. Les informations relatives au serveur de référentiel de contenu et à la connexion sont nécessaires pour exécuter la tâche et enregistrer les nouveaux scénarios champion dans le IBM® SPSS® Collaboration and Deployment Services Repository. (Les informations relatives au serveur de référentiel de contenu et à la connexion sont nécessaires, même si l'utilisateur rejette les résultats de l'analyse.) Les informations d'identification sont basées sur l'utilisateur actuellement connecté au système.

#### Figure 5-2

*Onglet Informations générales relatives au champion challenger*

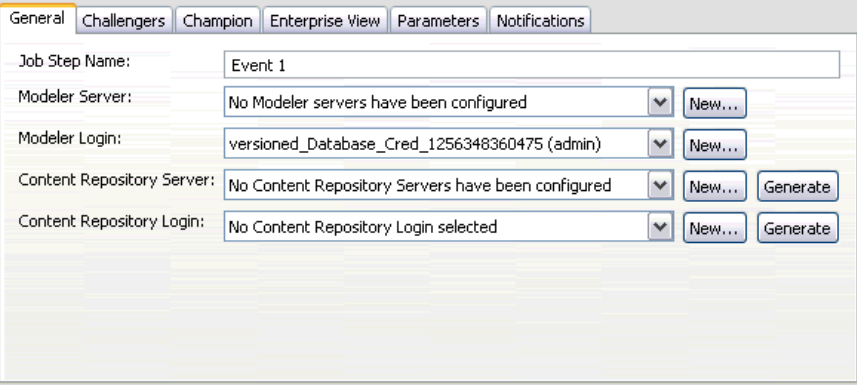

**Nom de l'étape de tâche.** Le nom de l'étape de tâche. Par défaut, le nom de la première étape de tâche est *Événement 1*. Les étapes de tâches suivantes sont nommées *Événement 2*, *Événement 3*, et ainsi de suite. Le nom spécifié ici s'affiche dans le tableau de l'historique des tâches une fois l'étape de tâche exécutée.

**SPSS Modeler serveur.** Le serveur ou grappe de serveurs SPSS Modeler sur lequel le flux sera exécuté. La liste contient tous les serveurs et grappes de serveurs actuellement configurés pour exécuter les étapes de SPSS Modeler. Pour modifier le serveur, sélectionnez-en un dans la liste déroulante SPSS ModelerServeur. Pour créer une nouvelle définition de serveur, cliquez sur Nouveau pour lancer l'assistant de définition de serveur.

**SPSS Modeler connexion.** Les informations d'identification utilisées pour accéder au serveur ou grappe de serveurs SPSS Modeler. Pour modifier les informations d'identification, sélectionnez une définition d'informations d'identification dans la liste déroulante SPSS ModelerConnexion. Pour définir les nouvelles informations d'identification, cliquez sur Nouveau pour lancer l'assistant de définition des informations d'identification.

<span id="page-44-0"></span>**Serveur du référentiel de contenu.** Le serveur du référentiel de contenu permet aux tâches d'enregistrer des fichiers dans un IBM SPSS Collaboration and Deployment Services Repository. En général, le serveur du référentiel de contenu est spécifié lors du rafraîchissement des modèles à l'aide de SPSS Modeler. Pour spécifier un serveur de référentiel de contenu, sélectionnez un serveur dans la liste déroulante Serveur de référentiel de contenu. Pour créer une nouvelle définition de serveur, cliquez sur Nouveau pour lancer l'assistant de définition de serveur. Puis, pour générer une définition de serveur de référentiel de contenu reposant sur les informations du serveur actuel, cliquez sur Générer. Une définition de serveur est créée et automatiquement entrée dans le champ *Serveur de référentiel de contenu*.

**Connexion du référentiel de contenu.** Les informations de connexion du serveur de référentiel de contenu. Pour spécifier une connexion de référentiel de contenu, sélectionnez des informations d'identification dans la liste déroulante Connexion du référentiel de contenu. Pour créer une nouvelle connexion, cliquez sur Nouveau pour lancer l'assistant de connexion de référentiel de contenu. Si vous n'utilisez pas la connexion unique pour vous connecter au IBM SPSS Collaboration and Deployment Services Repository, cliquez sur Générer pour générer une connexion de serveur de référentiel de contenu sur la base des paramètres de sécurité existants. Une connexion de référentiel de contenu est créée et automatiquement entrée dans le champ *Connexion du référentiel de contenu*. La génération d'une connexion n'est pas disponible si vous utilisez le mode de connexion unique.

## *Challengers*

Au moins un premier scénario challenger doit être sélectionné pour exécuter une étape de tâche champion challenger. Il est important de noter que le premier challenger sélectionné n'implique pas d'ordre de comparaison ni de priorité dans le processus d'évaluation. Le premier challenger représente simplement un point de référence. Les Application View et étiquettes utilisés pour déterminer les challengers suivants sont établis par le premier challenger. Une fois le premier challenger sélectionné ou mis à jour, les champs restants de cet onglet sont mis à jour avec les informations correspondant au premier challenger.

Figure 5-3 *Onglet Challengers*

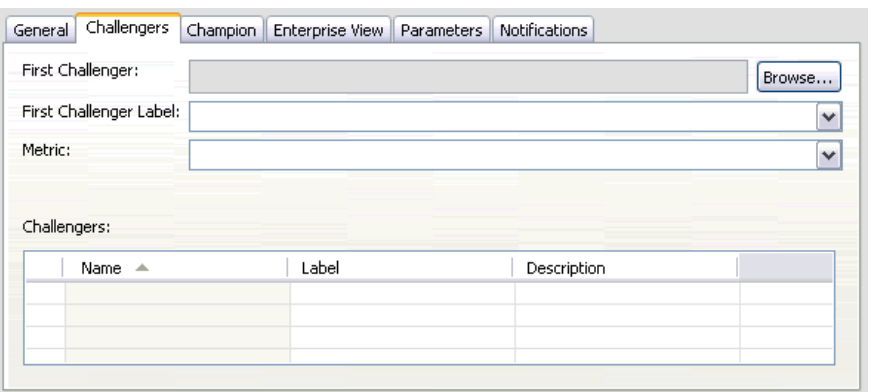

**Premier challenger.** Nom du premier scénario challenger. Pour parcourir le référentiel, cliquez sur Parcourir.

**Étiquette premier challenger.** L'étiquette associée au premier scénario challenger. Pour sélectionner une autre étiquette, cliquez sur la flèche de menu déroulant et procédez à la sélection dans la liste des étiquettes disponibles.

**Mesure.** Les critères de mesure selon lesquels les scénarios challenger sont comparés. Les valeurs valides sont *précision* et *gains*. Si la valeur *gains* est sélectionnée, un centile doit être également spécifié.

#### *Tableau Challengers*

Le tableau Challengers contient les challengers qui correspondent au Application View et à l'étiquette associée au premier challenger. Seuls les challengers sélectionnés dans le tableau sont comparés au premier challenger lorsque l'étape de tâche est exécutée. La sélection (ou la désélection) d'un challenger de la liste provoque la mise à jour du système avec les informations correspondantes dans les onglets suivants :

- Vue d'entreprise
- **Paramètres**

À chaque fois qu'une tâche qui contient une étape champion challenger précédemment enregistrée est ouverte, la liste des challengers est automatiquement mise à jour. Il est possible d'ajouter de nouveaux challengers à la liste s'ils correspondent aux critères de Application View et d'étiquette du premier challenger. À l'inverse, il est possible de supprimer de la liste des challengers ceux qui ne correspondent à pas ces critères. Si un challenger sélectionné a été supprimé du référentiel, le système génère un message indiquant que le challenger n'est plus disponible.

Bien qu'il soit possible de sélectionner et de désélectionner des scénarios challenger pour une comparaison, les informations contenues dans le tableau des challengers ne sont pas modifiables. En particulier, le tableau Challengers comporte les informations suivantes :

**Nom.** Nom du scénario challenger.

**Étiquette.** L'étiquette associée au scénario challenger.

**Description :** Une description du scénario.

#### *Modifications apportées au premier challenger*

Les modifications réalisées sur le premier challenger une fois la tâche enregistrée peuvent avoir une influence sur l'analyse champion challenger. Par exemple, supposons que le premier challenger soit supprimé du référentiel ou que l'étiquette associée au premier challenger soit supprimée. Lorsque l'on accède à l'onglet Challengers, le système génère un message indiquant que le premier challenger n'est plus disponible à l'utilisation. Dans ce cas, un nouveau premier challenger doit être spécifié.

#### <span id="page-46-0"></span>*Challengers non valides*

Pour être comparés l'un à l'autre, deux scénarios doivent avoir une branche de scoring qui partage le même Application View. En outre, lorsqu'un scénario est ajouté au référentiel, le Application View utilisé par le scénario doit aussi exister.

Si le système n'est pas en mesure de trouver des challengers comparables au premier challenger sélectionné, la boîte de dialogue Challenger non valide s'affiche. Pour sélectionner un nouveau challenger :

- 1. Cliquez sur OK pour revenir à l'onglet Challengers.
- 2. Sélectionnez un nouveau challenger.

## *Champion*

Avant de pouvoir spécifier des informations pour un scénario champion, au moins un scénario challenger doit être sélectionné. Si l'on accède à l'onglet Champion avant qu'un challenger n'ait été sélectionné, la boîte de dialogue Premier challenger non sélectionné s'affiche et indique qu'un challenger doit être sélectionné.

Dans l'onglet Champion, le champ *Nom de fichier* est une zone de texte dans laquelle un nom doit être spécifié par l'utilisateur. Pour modifier les informations d'emplacement, de droits d'accès et des métadonnées, cliquez sur le bouton Parcourir correspondant.

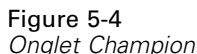

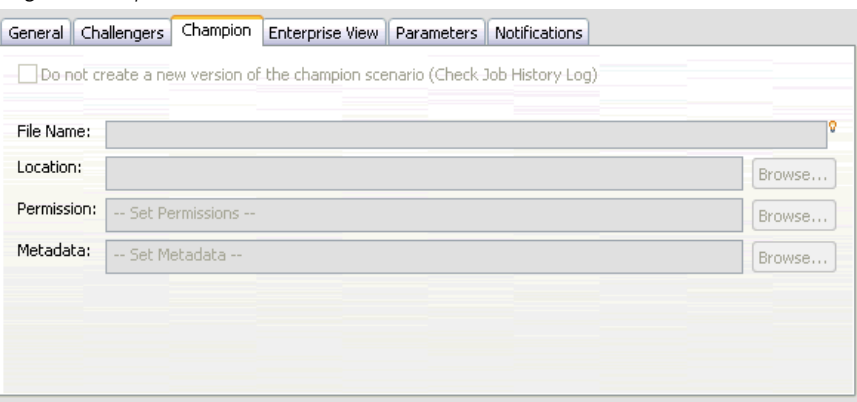

**Nom de fichier.** Le nom du fichier champion.

**Emplacement.** L'emplacement où la nouvelle version du fichier champion est stockée.

**Droits d'accès.** Les droits d'accès associés à la nouvelle version du scénario champion.

**Metadata.** Les propriétés associées à la nouvelle version du scénario champion. La spécification de métadonnées pour une sortie de scénario champion est identique à la spécification de métadonnées pour la sortie d'une autre tâche.

#### <span id="page-47-0"></span>*Utilisation du scénario champion dans d'autres tâches*

Une fois que la tâche champion challenger a été exécutée, il est possible d'utiliser le scénario champion résultant dans d'autres tâches. Pour inclure le scénario champion dans une autre tâche, les informations suivantes sont nécessaires :

- Le nom du scénario champion.
- L'emplacement du scénario champion.

Lorsque le scénario champion est utilisé dans une autre tâche, l'étiquette *LE PLUS RÉCENT* est appliquée. Cette étiquette ne peut pas être modifiée.

#### *Test du scénario champion*

Par défaut, le système crée une nouvelle version du scénario champion chaque fois que l'étape de tâche champion challenger est exécutée, stocke la nouvelle version à l'emplacement de sortie spécifié et écrit les résultats dans le journal de l'historique des tâches. Cependant, il peut y avoir des instances dans lesquelles l'enregistrement d'une nouvelle version du scénario champion n'est pas souhaitable. Par exemple, imaginez que vous souhaitiez simplement tester l'étape de tâche champion challenger.

Pour désactiver la création d'une nouvelle version, cochez la case Ne pas créer de nouvelle version du scénario champion. Si cette case est cochée, les options restantes de l'onglet sont désactivées. Le système utilise les mêmes informations appliquées au scénario champion actuel.

Le système exécute l'étape de tâche champion challenger et détermine un nouveau champion. Cependant, aucune nouvelle version du scénario champion ne sera créée ni enregistrée dans le référentiel. À la place, les résultats seront uniquement écrits dans le journal de l'historique des tâches, en indiquant quel scénario aurait été choisi comme champion.

Par exemple, supposons qu'une tâche champion challenger soit exécutée et que le créateur de la tâche ait choisi de ne pas créer de nouvelle version du scénario champion, le journal de l'historique des tâches résultant pourrait alors ressembler à ceci :

```
Début de l'exécution du flux
500 500
1000 1000
1500 1500
2000 2000
2500 2500
Fin de l'exécution du flux, Temps écoulé=26,22 sec, CPU=18,97 sec
Début de l'exécution du flux
1000 0
2000 0
Le champ 'Correct_Sum' ne possède qu'une seule valeur
Le champ 'Count' ne possède qu'une seule valeur
Le champ 'Traffic Light Result' ne possède qu'une seule valeur
2855 145
2855 1145
2855 2145
Le champ 'campaign' ne possède qu'une seule valeur
Le champ 'gold_card' ne possède qu'une seule valeur
```
*Étapes de tâches Champion Challenger*

Le champ 'response' ne possède qu'une seule valeur Fin de l'exécution du flux, Temps écoulé=0,39 sec, CPU=0,2 sec Début de l'exécution du flux 500 500 1000 1000 1500 1500 2000 2000 2500 2500 Fin de l'exécution du flux, Temps écoulé=26,06 sec, CPU=17,75 sec Début de l'exécution du flux 1000 0 2000 0 Le champ 'Correct\_Sum' ne possède qu'une seule valeur Le champ 'Count' ne possède qu'une seule valeur Le champ 'Traffic Light Result' ne possède qu'une seule valeur 2855 145 2855 1145 2855 2145 Le champ 'campaign' ne possède qu'une seule valeur Le champ 'gold\_card' ne possède qu'une seule valeur Le champ 'response' ne possède qu'une seule valeur Fin de l'exécution du flux, Temps écoulé=0,48 sec, CPU=0,19 sec Début de l'exécution du flux 500 500 1000 1000 1500 1500 2000 2000 2500 2500 Fin de l'exécution du flux, Temps écoulé=21,48 sec, CPU=17,34 sec Début de l'exécution du flux 1000 0 2000 0 Le champ 'Correct\_Sum' ne possède qu'une seule valeur Le champ 'Count' ne possède qu'une seule valeur Le champ 'Traffic Light Result' ne possède qu'une seule valeur 2855 145 2855 1145 2855 2145 Le champ 'campaign' ne possède qu'une seule valeur Le champ 'gold\_card' ne possède qu'une seule valeur Le champ 'response' ne possède qu'une seule valeur Fin de l'exécution du flux, Temps écoulé=0,39 sec, CPU=0,17 sec Le résultat pour le challenger cc\_cartresponse.scn est 98,809. Le résultat pour le challenger cc\_neuralnetresponse.scn est 98,844. Le résultat pour le challenger cc\_c51response.scn est 98,809. Le champion déclaré est cc\_neuralnetresponse.scn.

Veuillez noter la dernière ligne du fichier journal :

Le champion déclaré est cc\_neuralnetresponse.scn.

<span id="page-49-0"></span>Cette ligne indique que le scénario *cc\_neuralnetresponse* aurait été le scénario champion. Cependant, aucune copie de ce scénario n'a été enregistrée dans le référentiel car le système n'a pas créé de nouvelle version du scénario. Si le scénario avait été enregistré dans le référentiel, le journal contiendrait une ligne supplémentaire, indiquant que le scénario a été enregistré dans le référentiel - par exemple :

Ajout de l'artefact spsscr:/PMDemo/ModelManagement/cc\_neuralnetresponse.scn.

## *Vue d'entreprise*

L'onglet Enterprise View spécifie les paramètres Enterprise View pour l'accès aux données. Cet onglet répertorie uniquement les nœuds associés à la branche du flux par défaut dans les scénarios.

#### Figure 5-5 *Enterprise View*

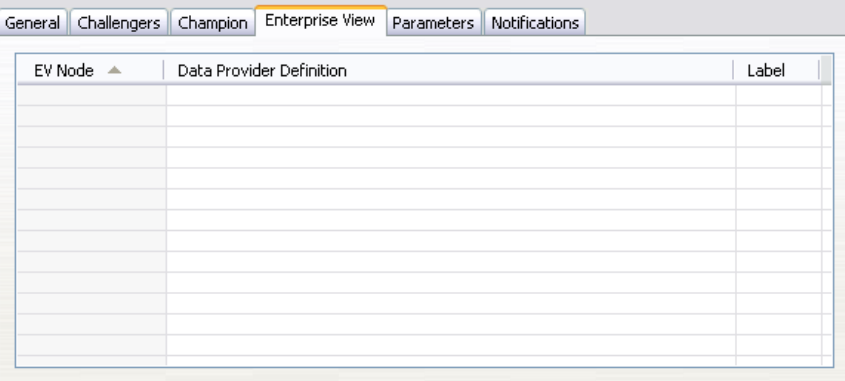

**Enterprise View Noeud.** Nom du noeud Enterprise View dans le flux ou dans le scénario.

**Définition du fournisseur de données.** Définition du fournisseur de données associée au noeud Enterprise View. Pour modifier le fournisseur de données utilisé pour un noeud, sélectionnez la cellule contenant le fournisseur de données et cliquez sur le bouton des points de suspension (...). [Pour plus d'informations, reportez-vous à la section Sélection d'une définition de fournisseur de](#page-34-0) [données dans le chapitre 4 sur p. 29.](#page-34-0)

**Étiquette.** Étiquette identifiant la version du fournisseur de données utilisé.

## *Paramètres*

Les informations relatives aux paramètres s'affichent pour les challengers qui ont été sélectionnés dans la liste des scénarios dans l'onglet Challengers. Toute modification apportée à cet onglet ne s'applique qu'à l'étape de tâche de champion challenger. Les modifications apportées aux informations des paramètres ne sont pas appliquées au scénario challenger enregistré dans le

IBM® SPSS® Collaboration and Deployment Services Repository. Le tableau Paramètres comporte les informations suivantes :

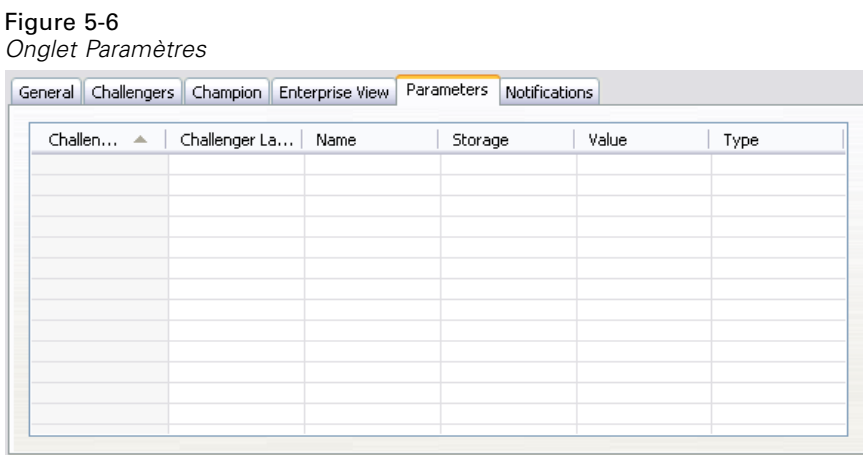

**Nom du challenger.** Nom du scénario challenger sélectionné. Les scénarios qui apparaissent dans cette colonne sont les scénarios qui ont été sélectionnés dans le tableau Challengers.

**Étiquette Challenger.** Étiquette appliquée au scénario challenger. Les étiquettes qui apparaissent dans cette colonne correspondent aux scénarios sélectionnés dans le tableau Challengers.

**Nom.** Le nom du paramètre.

**Stockage.** Décrit la façon dont le paramètre est stocké, par exemple, sous forme de chaîne.

**Valeur.** La valeur du paramètre.

**Type.** Le type du paramètre.

## <span id="page-51-0"></span>*Avis*

This information was developed for products and services offered worldwide.

IBM may not offer the products, services, or features discussed in this document in other countries. Consult your local IBM representative for information on the products and services currently available in your area. Any reference to an IBM product, program, or service is not intended to state or imply that only that IBM product, program, or service may be used. Any functionally equivalent product, program, or service that does not infringe any IBM intellectual property right may be used instead. However, it is the user's responsibility to evaluate and verify the operation of any non-IBM product, program, or service.

IBM may have patents or pending patent applications covering subject matter described in this document. The furnishing of this document does not grant you any license to these patents. You can send license inquiries, in writing, to:

*IBM Director of Licensing, IBM Corporation, North Castle Drive, Armonk, NY 10504-1785, U.S.A.*

For license inquiries regarding double-byte character set (DBCS) information, contact the IBM Intellectual Property Department in your country or send inquiries, in writing, to:

*Intellectual Property Licensing, Legal and Intellectual Property Law, IBM Japan Ltd., 1623-14, Shimotsuruma, Yamato-shi, Kanagawa 242-8502 Japan.*

**Le paragraphe suivant ne s'applique pas au Royaume Uni ni à aucun pays dont la règlementation locale est incompatible avec les dispositions suivantes :** SPSS INC., AN IBM COMPANY, FOURNIT CETTE PUBLICATION « EN L'ÉTAT » SANS GARANTIE D'AUCUNE SORTE, EXPLICITE OU IMPLICITE, Y COMPRIS, MAIS SANS SE LIMITER À, LES GARANTIES TACITES DE NON CONTREFAÇON, DE CONFORMITÉ OU D'APTITUDE À UN USAGE PARTICULIER. Certains états n'autorisent pas les clauses de non garantie explicites ou implicites lors de certaines transactions, par conséquent, il est possible que cette disposition ne vous concerne pas.

Ces informations peuvent contenir des erreurs techniques ou typographiques. Ces informations sont modifiées périodiquement ; ces modifications seront incluses dans les nouvelles versions de cette publication. SPSS Inc. a le droit d'apporter des améliorations et/ou des modifications au(x) produit(s) et/ou au(x) programme(s) décrits dans cette publication à tout moment et sans avertissement préalable.

Toute référence, contenue dans ces informations, à des sites Internet autres que ceux de SPSS et IBM est fournie pour des raisons de commodité uniquement et ne peut, en aucune sorte, être considérée comme de la publicité pour ces sites Internet. Le matériel de ces sites Internet ne fait pas partie du matériel de ce produit SPSS Inc. et l'utilisation de ces sites Internet se fait à vos risques et périls.

Lorsque vous envoyez des informations à IBM ou SPSS, vous octroyez à IBM et SPSS le droit non exclusif d'utiliser ou de distribuer ces informations de la façon dont IBM ou SPSS le juge approprié sans aucune obligation envers vous.

<span id="page-52-0"></span>Les informations sur des produits autres que SPSS ont été obtenues auprès des fournisseurs de ces produits, à partir de leurs annonces publiées ou d'autres sources publiques disponibles. SPSS n'a pas effectué de test sur ces produits et ne peut confirmer la validité de leurs performances, de leur compatibilité ou de toute autre prétention associée aux produits autres que SPSS. Les questions concernant les performances des produits autres que SPSS devront être adressées aux fournisseurs de ces produits.

Licensees of this program who wish to have information about it for the purpose of enabling: (i) the exchange of information between independently created programs and other programs (including this one) and (ii) the mutual use of the information which has been exchanged, should contact:

*IBM Software Group, Attention: Licensing, 233 S. Wacker Dr., Chicago, IL 60606, USA*.

Such information may be available, subject to appropriate terms and conditions, including in some cases, payment of a fee.

The licensed program described in this document and all licensed material available for it are provided by IBM under terms of the IBM Customer Agreement, IBM International Program License Agreement or any equivalent agreement between us.

Any performance data contained herein was determined in a controlled environment. Therefore, the results obtained in other operating environments may vary significantly. Some measurements may have been made on development-level systems and there is no guarantee that these measurements will be the same on generally available systems. Furthermore, some measurements may have been estimated through extrapolation. Actual results may vary. Users of this document should verify the applicable data for their specific environment.

Information concerning non-IBM products was obtained from the suppliers of those products, their published announcements or other publicly available sources. IBM has not tested those products and cannot confirm the accuracy of performance, compatibility or any other claims related to non-IBM products. Questions on the capabilities of non-IBM products should be addressed to the suppliers of those products.

All statements regarding IBM's future direction or intent are subject to change or withdrawal without notice, and represent goals and objectives only.

Ces informations contiennent des exemples de données et de rapports utilisées dans les opérations quotidiennes de l'entreprise. Pour les illustrer le plus précisément possible, ces exemples contiennent les noms de personnes, d'entreprises, de marques et de produits. Tous ces noms sont fictifs et toute ressemblance avec des noms et adresses utilisés par une entreprise réelle ne serait que pure coïncidence.

If you are viewing this information softcopy, the photographs and color illustrations may not appear.

#### *Marques commerciales*

IBM, le logo IBM et ibm.com sont des marques commerciales de IBM Corporation, déposées dans de nombreuses juridictions à travers le monde. Une liste mise à jour des marques commerciales IBM est disponible sur Internet à l'adresse *<http://www.ibm.com/legal/copytrade.shmtl>*.

SPSS est une marque commerciale de SPSS Inc., an IBM Company, déposées dans de nombreuses juridictions à travers le monde.

*Annexe A*

Adobe, le logo Adobe, PostScript et le logo PostScript sont des marques déposées ou des marques commerciales de Adobe Systems Incorporated aux États-Unis et/ou dans d'autres pays.

IT Infrastructure Library est une marque déposée du Central Computer and Telecommunications Agency qui fait désormais partie du Office of Government Commerce.

Intel, le logo Intel, Intel Inside, le logo Intel Inside, Intel Centrino, le logo Intel Centrino, Celeron, Intel Xeon, Intel SpeedStep, Itanium et Pentium sont des marques commerciales ou déposées de Intel Corporation ou de ses filiales aux États-Unis ou dans d'autres pays.

Linux est une marque déposée de Linus Torvalds aux États-Unis, dans d'autres pays, ou les deux.

Microsoft, Windows, Windows NT et le logo Windows sont des marques de Microsoft Corporation aux États-Unis, dans d'autres pays, ou les deux.

ITIL est une marque déposée et une marque communautaire déposée du Office of Government Commerce et a été enregistrée auprès du Bureau américain des brevets et des marques de commerce.

UNIX est une marque déposée de The Open Group aux États-Unis et dans d'autres pays.

Cell Broadband Engine est une marque de Sony Computer Entertainment, Inc. aux États-Unis, dans d'autres pays ou les deux et est par conséquent sous contrat de licence.

Java et les marques et logo Java sont des marques de Sun Microsystems, Inc. aux États-Unis, dans d'autres pays, ou les deux.

Linear Tape-Open, LTO, the LTO Logo, Ultrium, and the Ultrium logo are trademarks of HP, IBM Corp. and Quantum in the U.S. and other countries.

D'autres noms de produits ou de services peuvent être des marques de IBM, SPSS ou d'autres entreprises.

## *Index*

<span id="page-54-0"></span>accréditation pour les scénarios d'évaluation, [28](#page-33-0) avis juridiques, [46](#page-51-0)

#### BIRT Report Designer for IBM SPSS, [3](#page-8-0), [7](#page-12-0)

collaboration, [1](#page-6-0) comparaison Modèles, [23](#page-28-0), [36–](#page-41-0)[39](#page-44-0), [41–](#page-46-0)[42,](#page-47-0) [44](#page-49-0) comparaison champion/challenger, [23](#page-28-0), [36](#page-41-0)[–39](#page-44-0), [41](#page-46-0)[–42](#page-47-0), [44](#page-49-0) connexion IBM SPSS Modeler, [27](#page-32-0) référentiel de contenu, [27](#page-32-0)

définition de serveurs, [8](#page-13-0) ajout, [8](#page-13-0) Enterprise Server, [9](#page-14-0) IBM SPSS Modeler, [9](#page-14-0) modification, [10](#page-15-0) Définition du fournisseur de données Sélection, [29](#page-34-0) variables de tâche, [30](#page-35-0) définitions de ressources définition de serveurs, [8–](#page-13-0)[9](#page-14-0) déploiement, [2](#page-7-0) dossier définitions de ressources, [8](#page-13-0)–[9](#page-14-0)

Enterprise Server, [9](#page-14-0) Enterprise View étapes de tâches de scénario, [29](#page-34-0) IBM SPSS Modeler, [16](#page-21-0) étapes IBM SPSS Modeler, [12–](#page-17-0)[13,](#page-18-0) [15](#page-20-0)–[17](#page-22-0), [19,](#page-24-0) [21](#page-26-0)–[22](#page-27-0) étapes de tâches de scénario, [25](#page-30-0)[–26](#page-31-0) Enterprise View, [29](#page-34-0) fichiers de données, [31](#page-36-0) informations générales, [27](#page-32-0) paramètres, [33](#page-38-0) résultats, [33](#page-38-0)[–34](#page-39-0) sources de données ODBC, [32](#page-37-0) évaluation mesures, [28](#page-33-0) pour les scénarios, [26](#page-31-0), [28](#page-33-0) seuils de performance, [28](#page-33-0)

fichiers flux, [25](#page-30-0) IBM SPSS Modeler, [12](#page-17-0)[–13,](#page-18-0) [15](#page-20-0)–[17](#page-22-0), [19,](#page-24-0) [21–](#page-26-0)[22](#page-27-0), [25](#page-30-0) résultats, [33](#page-38-0)[–34](#page-39-0) scénarios, [25–](#page-30-0)[27](#page-32-0), [29,](#page-34-0) [31](#page-36-0), [33–](#page-38-0)[34](#page-39-0) sortie, [33–](#page-38-0)[34](#page-39-0) fichiers de données étapes de tâches de scénario, [31](#page-36-0)

flux IBM SPSS Modeler, [12–](#page-17-0)[13](#page-18-0), [15–](#page-20-0)[17,](#page-22-0) [19](#page-24-0), [21–](#page-26-0)[22](#page-27-0)

gains pour les scénarios d'évaluation, [28](#page-33-0) génération de scripts comparaison champion/challenger, [23,](#page-28-0) [36](#page-41-0) IBM SPSS Modeler, [23,](#page-28-0) [36](#page-41-0) groupes de serveurs, [7](#page-12-0)

IBM ShowCase Enterprise Server, [9](#page-14-0) IBM SPSS Collaboration and Deployment Services Deployment Manager, [3–](#page-8-0)[4](#page-9-0) IBM SPSS Collaboration and Deployment Services Deployment Portal, [3,](#page-8-0) [5](#page-10-0) IBM SPSS Collaboration and Deployment Services Enterprise View, [3](#page-8-0), [6](#page-11-0) IBM SPSS Collaboration and Deployment Services Repository, [3](#page-8-0) IBM SPSS Modeler, [3](#page-8-0)[–4](#page-9-0) connexion, [27](#page-32-0) définition de serveur, [9](#page-14-0) flux, [12](#page-17-0)–[13](#page-18-0), [15](#page-20-0)–[17](#page-22-0), [19,](#page-24-0) [21](#page-26-0)[–22](#page-27-0) serveur d'exécution, [9](#page-14-0) serveurs d'exécution, [6](#page-11-0)

les préférences utilisateurs, [5](#page-10-0)

marques commerciales, [47](#page-52-0) mesures pour les scénarios d'évaluation, [28](#page-33-0) Modèles comparaison, [23,](#page-28-0) [36](#page-41-0) comparaison champion/challenger, [23,](#page-28-0) [36](#page-41-0) évaluation, [23,](#page-28-0) [36](#page-41-0) IBM SPSS Modeler, [23,](#page-28-0) [36](#page-41-0) surveillance, [23,](#page-28-0) [36](#page-41-0) modèles challenger, [23](#page-28-0), [36–](#page-41-0)[39,](#page-44-0) [41](#page-46-0)–[42](#page-47-0), [44](#page-49-0) modèles champion, [23](#page-28-0), [36](#page-41-0)[–39,](#page-44-0) [41](#page-46-0)–[42](#page-47-0), [44](#page-49-0)

paramètres, [22](#page-27-0) étapes de tâches de scénario, [33](#page-38-0) précision pour les scénarios d'évaluation, [28](#page-33-0)

rafraîchir pour les scénarios, [25,](#page-30-0) [28](#page-33-0)–[29](#page-34-0) référentiel de contenu connexion, [27](#page-32-0) résultats étapes de tâches de scénario, [33](#page-38-0)–[34](#page-39-0) scoring, [34](#page-39-0) résultats de scoring, [34](#page-39-0)

*Index*

scénarios, [26](#page-31-0) contenu, [25](#page-30-0) Enterprise View, [29](#page-34-0) évaluation, [25](#page-30-0), [28](#page-33-0) fichiers de données, [31](#page-36-0) informations générales, [27](#page-32-0) paramètres, [33](#page-38-0) rafraîchir, [25](#page-30-0), [28](#page-33-0)[–29](#page-34-0) résultats, [33](#page-38-0)[–34](#page-39-0) score, [25,](#page-30-0) [28](#page-33-0) scoring, [34](#page-39-0) sources de données ODBC, [32](#page-37-0) types, [25,](#page-30-0) [28](#page-33-0) score pour les scénarios, [25](#page-30-0), [28](#page-33-0) serveurs d'exécution, [6](#page-11-0) IBM SPSS Modeler, [6](#page-11-0) seuils de performance pour les scénarios d'évaluation, [28](#page-33-0) sortie, [33](#page-38-0) scoring, [34](#page-39-0) sources de données étapes de tâches de scénario, [32](#page-37-0) ODBC, [32](#page-37-0) sources de données ODBC, [32](#page-37-0) super nœuds, [22](#page-27-0)

tâches

IBM SPSS Modeler, [12–](#page-17-0)[13,](#page-18-0) [15](#page-20-0)–[17](#page-22-0), [19,](#page-24-0) [21](#page-26-0)–[22](#page-27-0)

variables de tâche dans les chemins Définition du fournisseur de données, [30](#page-35-0)